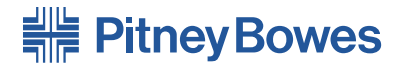

# FastPac™ Kuvertiersystem **DI425** (DI400 Serie)

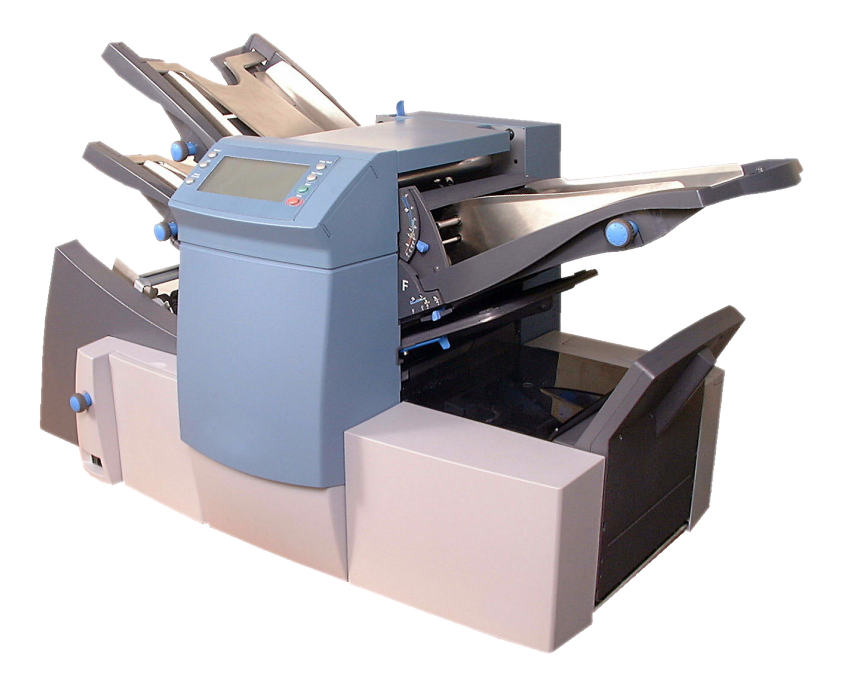

# **Bedienungsanleitung**

# *Inhaltsverzeichnis*

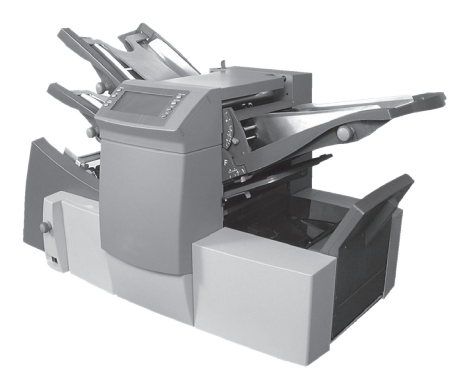

# **Kapitel 1 Einführung**

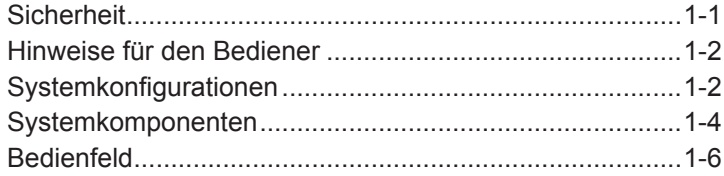

# **Kapitel 2 Bedienung**

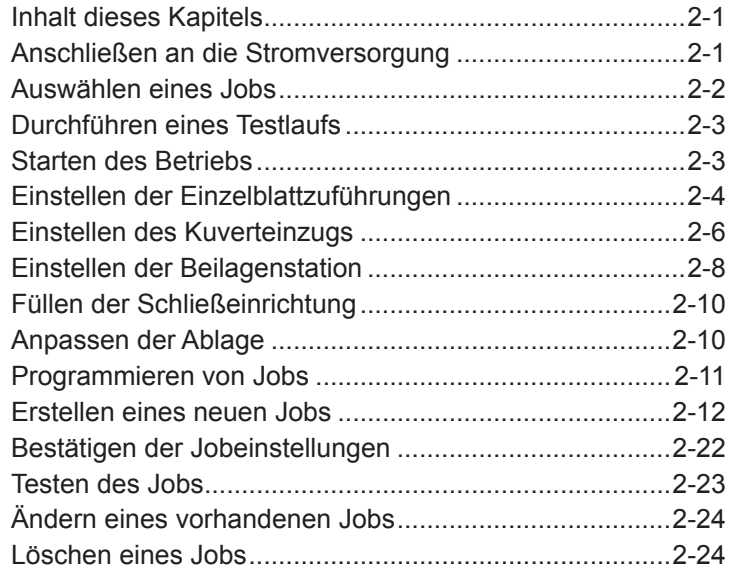

# **Kapitel 3 Optische Merkmalerkennung (OME)**

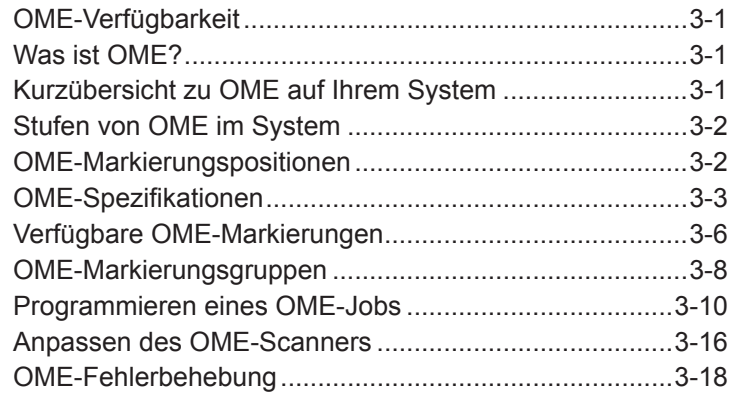

# **Kapitel 4 Referenz**

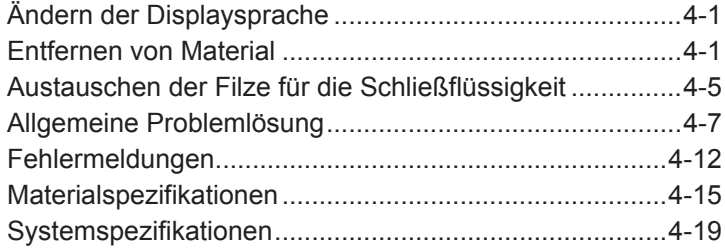

# **Sicherheit**

In einigen Ländern liegt dem System ein Netzkabel mit Stecker bei. Wenn kein Netzkabel beiliegt oder dieses nicht verwendet wird, sind folgende Informationen zu beachten:

- 1. Es muss ein für das entsprechende Land zugelassenes Netzkabel verwendet werden.
- 2. Da die Farben der Drähte im Netzkabel möglicherweise nicht mit den Farbmarkierungen der Klemmen im Stecker übereinstimmen, gehen Sie wie folgt vor:
- Der grün-gelbe Draht muss mit der Klemme verbunden werden, die mit dem Buchstaben "E" bzw. dem Schutzleitersymbol  $\perp$ markiert oder grün-gelb ist.
- Der blaue Draht muss mit der Klemme verbunden werden. die mit dem Buchstaben "N" markiert oder schwarz ist.
- Der braune Draht muss mit der Klemme verbunden werden, die mit dem Buchstaben "L" markiert oder rot ist.
- 3. Die Drähte des Netzkabels weisen folgende Farbcodierung auf:

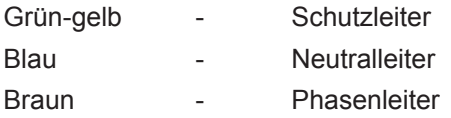

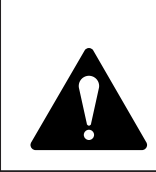

# **ACHTUNG:**

# **DAS SYSTEM MUSS GEERDET WERDEN**

Die Steckdose sollte sich in der Nähe des Systems befinden und leicht zugänglich sein.

Um Gesundheits- und Sicherheitsstandards zu gewährleisten, müssen die Bediener alle für den Betrieb von Bürogeräten geltenden Sicherheitsvorkehrungen beachten. Insbesondere dürfen die Abdeckungen der Maschine NICHT abgenommen werden. Lassen Sie alle Wartungsarbeiten ausschließlich von qualifiziertem Personal durchführen.

Halten Sie Ihre Hände, Schmuck, Krawatten, langes Haar usw. fern von beweglichen Teilen.

# **Hinweise für den Bediener**

Ihr neues Falz-/Kuvertiersystem verfügt über eine leicht verständliche Benutzerschnittstelle, mit der Sie das System problemlos einrichten und auf folgende Funktionen zugreifen können:

- Verschließen ein/aus
- Vollautomatische Materialtrennung in Einzelblattzuführungen
- Vollautomatische Einstellung der Falztaschen
- Vollautomatische Kuverttrennung
- Vollautomatische Doppelblattkontrolle (wenn aktiviert)
- Modus "Nur Falzen" (ohne Kuvertierung)
- Manuelle Zuführung und halbautomatische Kuvertierung von Einzelblättern und Blättersammlungen
- Einfachfalz, Wickelfalz, Z-Falz oder Doppelparallelfalz
- Speichern und Abrufen von Jobs
- Verbundene Zuführungen (nur bei Systemen mit 3 Stationen)

# **Systemkonfigurationen**

Folgende Systemkonfigurationen stehen zur Verfügung:

- 1 Station Eine Einzelblattzuführung
- 2 Stationen Eine Einzelblattzuführung und eine Beilagenstation
- 3 Stationen Zwei Einzelblattzuführungen und eine **Beilagenstation**

**WICHTIG:** Das Modell und die Verfügbarkeit der Funktionen variieren je nach Land. Wenden Sie sich an den zuständigen Lieferanten, um weitere Informationen zu erhalten.

In dieser Bedienungsanleitung erhalten Sie Informationen zu allen Modellen und Funktionen. Die Erwähnung in dieser Anleitung stellt keine Gewährleistung für die Verfügbarkeit des jeweiligen Modells oder der jeweiligen Funktion in Ihrem Land dar.

Die Verarbeitungsgeschwindigkeit hängt von der Gerätekonfiguration ab. Weitere Informationen finden Sie unter "Spezifikationen" in Kapitel 4.

Das System kann bereits werkseitig mit OME (Optische Merkmalerkennung) ausgerüstet werden, oder Sie können diese Komponente später nachrüsten.

Eine OME-Markierung ist in der Regel eine dunkle durchgehende Linie auf hellem Papier, die rechtwinklig zum Papierweg verläuft. Diese Linie muss dick und dicht genug sein, damit sie vom OME-Scanner des Systems erkannt wird.

Der OME-Scanner und die OME-Systemsoftware prüfen die zugeführten Dokumente während des Betriebs auf eine oder mehrere verschiedene OME-Markierungen. Durch das Registrieren dieser OME-Markierungen kann das System gewährleisten, dass zusammengehörige Blätter (ein Satz) auch tatsächlich während des gesamten Kuvertiervorgangs zusammenbleiben.

Modelle mit OME-System sind an jeder Einzelblattzuführung mit einem Scankopf ausgerüstet.

Ausführliche Informationen zu den OME-Funktionen finden Sie in Kapitel 3 in diesem Handbuch.

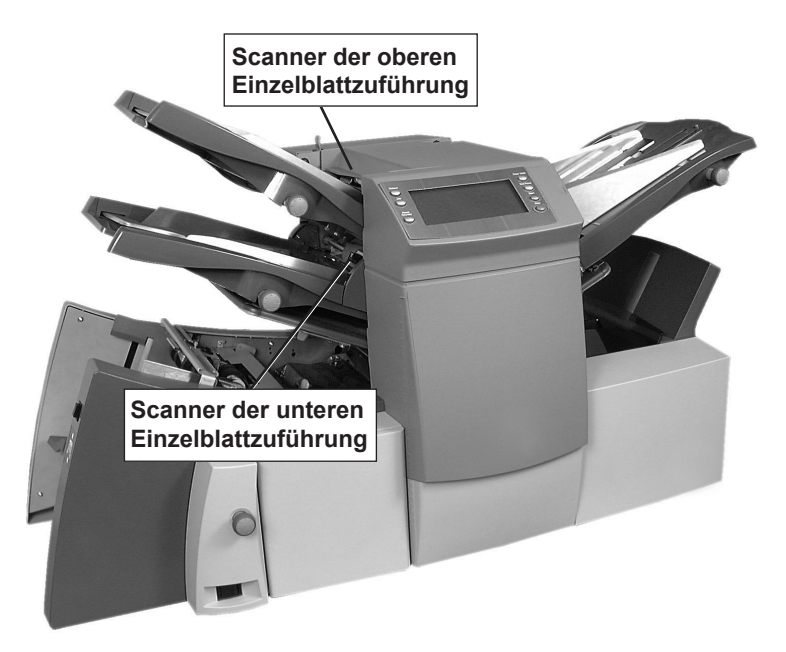

# **Systemkomponenten**

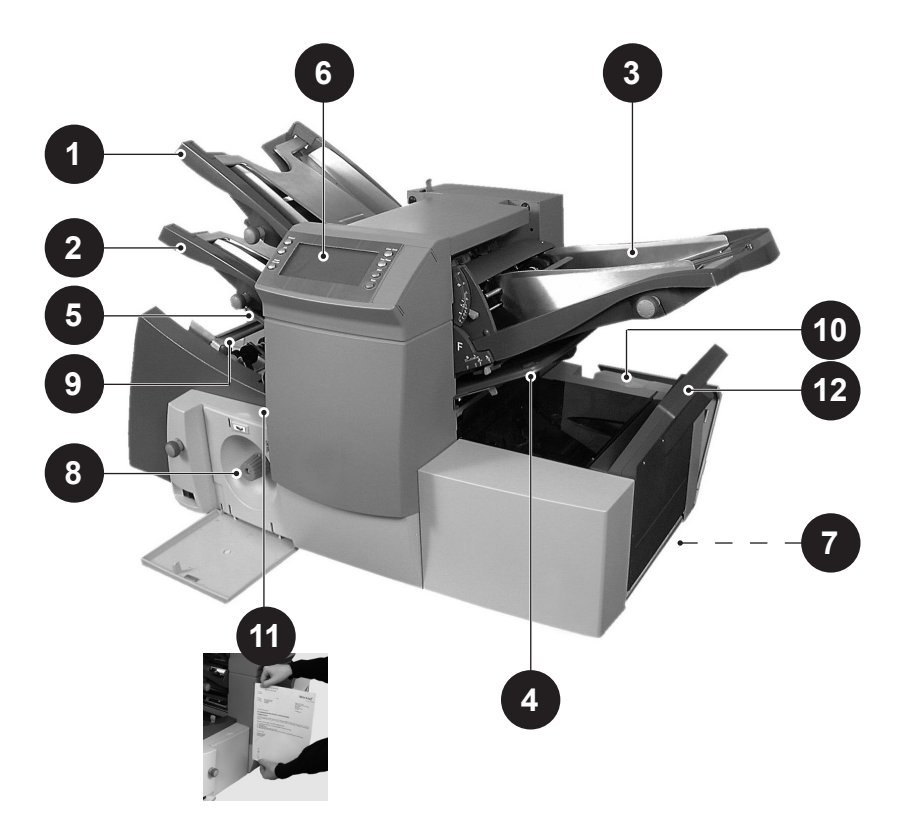

**1**

**Einzelblattzuführung 1** In diese Zuführung wird Material eingelegt, das gefalzt werden muss.

Sie können die Einzelblattzuführung 1 auch auf "Tagespost" einstellen. In diesem Modus können Sie Sätze mit bis zu je 5 gehefteten Blättern verarbeiten. Die einzelnen Sätze müssen zunächst manuell in die Einzelblattzuführung 1 eingelegt werden, bevor das System den Satz falzt und diesen in ein Kuvert einfügt. Eine umfassende Übersicht über mögliche Sätze finden Sie im Abschnitt "Spezifikationen" in diesem Handbuch.

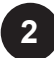

**Einzelblattzuführung 2** Für Material, das gefalzt werden muss. Die Funktionen entsprechen denen von Einzelblattzuführung 1, aber der Modus "Tagespost" ist für diese Zuführung NICHT verfügbar.

**3**

**Beilagenstation** Mit dieser Station können Sie zusätzliche Beilagen zuführen. Das Material aus dieser Station kann nicht gefalzt werden. Diese Station ist aber speziell für die Zuführung vorgefalzter oder dickerer Beilagen konstruiert.

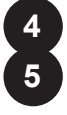

**Falztaschen 1 und 2** In diesen Stationen wird das aus den Einzelblattzuführungen zugeführte Material wie gewünscht gefalzt. Die Falztaschen werden vom Bedienfeld aus automatisch eingestellt.

**Display/Bedienfeld** Hier geben Sie Befehle ein und erhalten **6** Statusinformationen über das Gerät in Form von Symbolen. Ausführliche Informationen zu den einzelnen Tasten finden Sie auf der nächsten Seite.

**Ablagekorb oder Ausgabeeinheit** *(nicht abgebildet)* **7** Am Geräteausgang befindet sich ein Ablagekorb, in dem die fertigen Kuverts gesammelt werden. Diese Station kann angeklappt werden, wenn sie nicht benötigt wird. Es stehen außerdem zahlreiche Powerstacker zur Verfügung, die über eine höhere Kapazität als der standardmäßige Ablagekorb verfügen.

Sie können anstelle des Ablagekorbs auch eine Postgerätschnittstelle einsetzen, die die Kuverts automatisch zur Frankierung an ein Pitney Bowes Postabfertigungsgerät weiterleitet.

**Handrad** Das Handrad befindet sich hinter einer Abdeckung am unteren Teil des Geräts. Damit können Sie den Gerätemechanismus manuell drehen, um Material zu beseitigen, das eine Unterbrechung verursacht hat.

**Kuverteinzug** Dieser Einzug führt die Kuverts dem Kuvertierbereich zu, wo die Materialien aus den anderen Zuführungen in das Kuvert eingeführt werden. **9**

**Behälter mit Schließflüssigkeit** Dieser Behälter befindet **10** sich hinter einer Abdeckung an der rechten Vorderseite des Geräts. Der Behälter enthält die Schließflüssigkeit für die Schließeinrichtung.

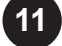

**8**

**Messskala** Mit dieser Skala, die sich auf der linken **11** Geräteseite neben den Einzelblattzuführungen befindet, können Sie das Material und die Kuverts messen.

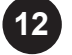

**Kuvert-Auswurf** Diese Station gibt das Kuvert mit der **12**Vorderseite nach oben in den Ablagekorb aus.

# **Bedienfeld**

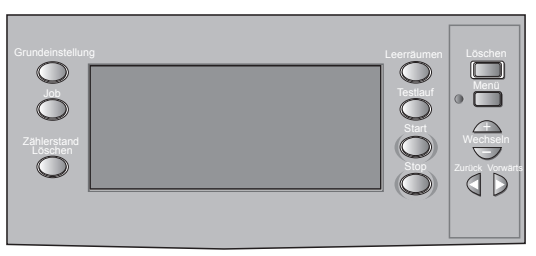

# *Bedienfeldtasten*

**Grundeinstellung** Mit dieser Taste setzen Sie das System auf die Grundeinstellungen (oder Standardeinstellungen) zurück. Diese Einstellungen werden werkseitig vorkonfiguriert, können aber durch einen Servicetechniker an Ihre individuellen Anforderungen angepasst werden.

**Job** Mit dieser Taste können Sie durch die Jobs navigieren, die im Systemspeicher programmiert sind. Sie können bis zu 20 Jobs in das Gerät einprogrammieren. Ausführliche Informationen zum Programmieren von Jobs finden Sie auf Seite 2-11.

**Zählerstand Löschen** Mit dieser Taste können Sie den Stückzähler oder den Vorwahlzähler zurücksetzen.

**Leerräumen** Mit dieser Taste können Sie Material durch und aus dem System heraus transportieren. So können Sie z. B. nach einer Unterbrechung das Material entfernen, um den automatischen Betrieb fortsetzen zu können.

**Testlauf** Mit dieser Taste können Sie einen Testlauf durchführen und die Systemeinstellungen prüfen. Sie müssen einen Testlauf durchführen, damit Sie mit der Taste **Start** den automatischen Betrieb starten können. Wenn die Doppelblattkontrolle aktiviert ist, kalibriert sich das Gerät während des Testlaufs automatisch. Das Kuvert bleibt dabei unverschlossen und wird als ein Stück gezählt.

**Start** Startet den automatischen Betrieb.

**Stop** Stoppt den automatischen Betrieb nach dem nächsten Zyklus. **Löschen** Mit dieser Taste können Sie im Einrichtungsmodus programmierte Jobs aus dem Speicher löschen.

**Menü** Mit dieser Taste rufen Sie den Einrichtungsmodus auf. In diesem Modus können Sie Jobs in den Speicher programmieren, die Sie dann direkt mit der Taste **Job** abrufen können.

**Wechseln + –** Mit diesen Tasten können Sie im Einrichtungsmodus Optionen auswählen oder Werte für die Systemeinstellungen ändern.

**Zurück ◄ ► Vorwärts** Mit diesen Tasten können Sie rückwärts/ vorwärts durch die verschiedenen Jobeinstellungen wechseln.

# *Displaysymbole*

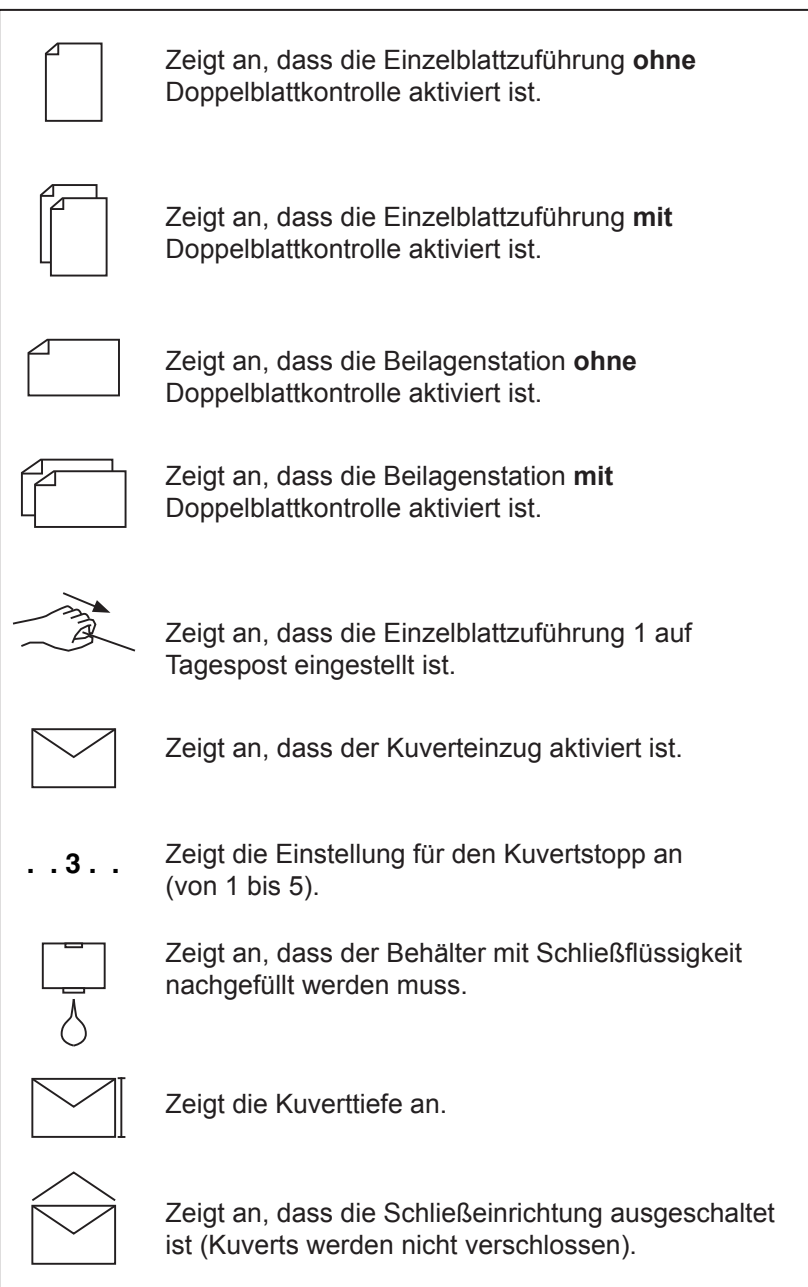

# *Displaysymbole (Fortsetzung)*

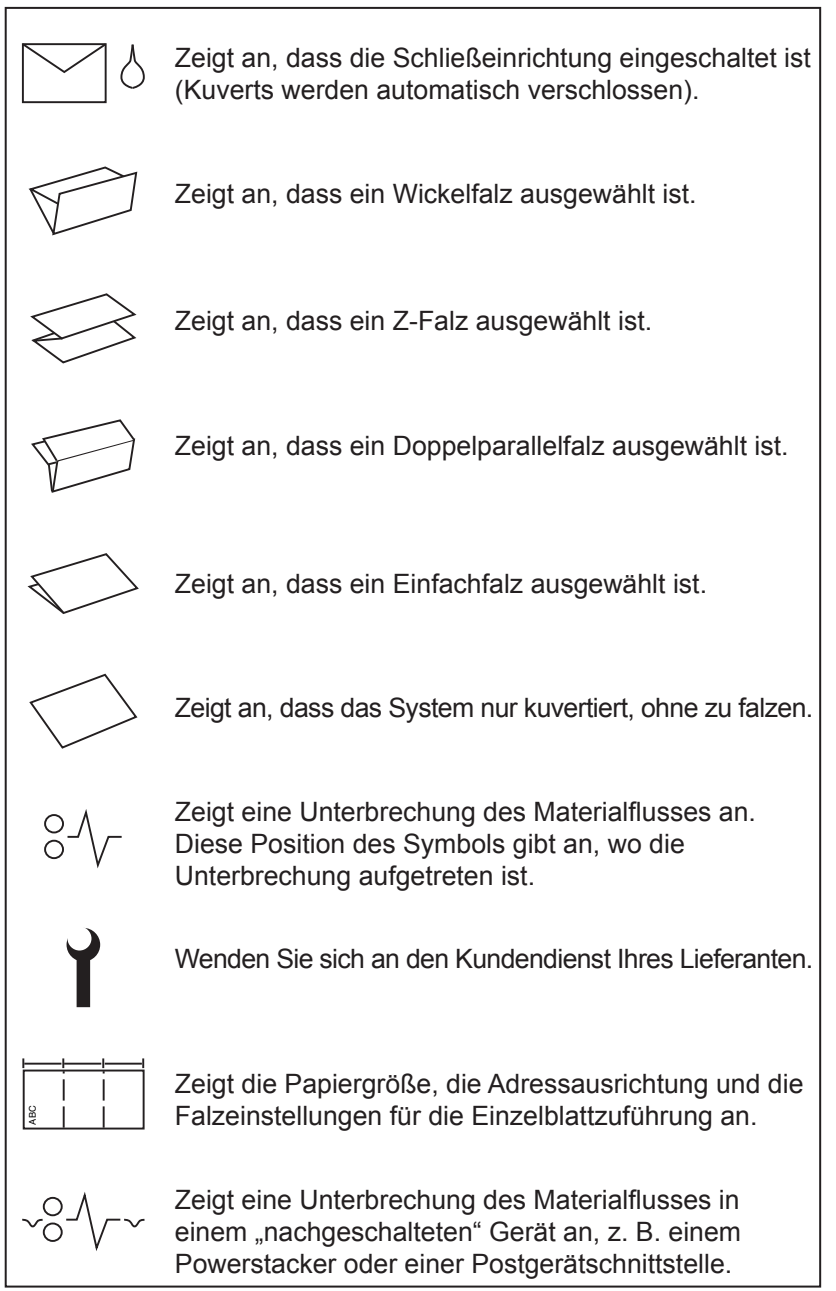

# **Inhalt dieses Kapitels**

In diesem Kapitel wird beschrieben, wie Sie die Maschine bedienen, um einen bereits in das System programmierten Job auszuführen.

Wenn der Job noch nicht programmiert wurde, lesen Sie den Abschnitt "Programmieren von Jobs" auf Seite 2-11.

# **Anschließen an die Stromversorgung**

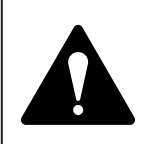

**Lesen Sie die Sicherheitsinformationen auf Seite 1-1, bevor Sie das System an den Netzstrom anschließen.**

Verbinden Sie das Netzkabel mit dem Anschluss an der Rückseite des Systems.

Schließen Sie das Netzkabel an eine geeignete Steckdose an. Achten Sie darauf, dass die Steckdose sich in der Nähe des Systems befindet und leicht zugänglich ist.

Schalten Sie das Gerät mit dem Netzschalter ein.

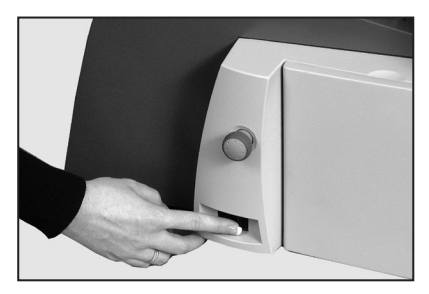

# **Auswählen eines Jobs**

Wenn das System eingeschaltet ist, werden im Display der zuletzt ausgeführte Job und die Meldung ..Testlauf Starten" angezeigt.

Drücken Sie die Taste **Job**, bis der gewünschte Job angezeigt

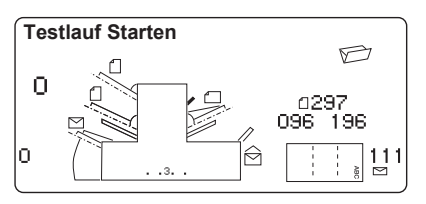

wird, oder drücken Sie **Grundeinstellung**, wenn Sie das System mit Ihren Jobeinstellungen betreiben möchten.

**Hinweis:** Die Grundeinstellung kann nur durch einen Servicetechniker geändert werden.

Wenn das Material eingelegt ist, drücken Sie die Taste **Testlauf**. Das System konfiguriert sich und führt einen Testlauf zur Überprüfung durch.

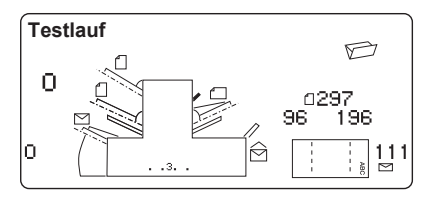

Falls Sie kein Material eingelegt

haben, tun Sie dies jetzt, und setzen Sie anschließend diesen Abschnitt fort. Das Bestücken der Einzelblattuzführungen usw. ist auf den Seiten 2-4 bis 2-9 beschrieben.

#### **Hinweis:**

Möglicherweise haben Sie einen Job im Modus "Tagespost" ausgewählt, bei dem Einzelblattzuführung 1 auf manuelle Zufuhr von Sammlungen eingerichtet ist. Wenn dies der Fall ist, sollten Sie die Einzelblattzuführung nicht bestücken, da die Sammlungen bei Bedarf jeweils einzeln zugeführt werden.

Ziehen Sie aber den in der Abbildung gezeigten Hebel nach hinten, um den Zuführungsmechanismus zu öffnen und für die manuelle Zuführung vorzubereiten. Vergessen Sie nicht, den Hebel wieder in die Grundstellung zurückzustellen, wenn Sie die Zuführung für automatischen Betrieb verwenden möchten.

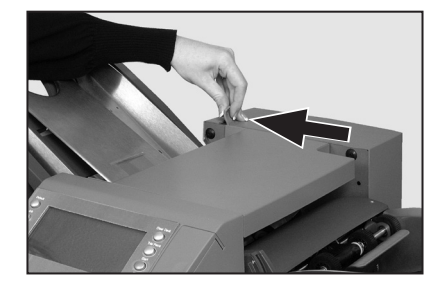

# **Durchführen eines Testlaufs**

Sobald das Material eingelegt ist, drücken Sie **Testlauf**, damit Sie die Einstellungen überprüfen können.

Sollten Feinabstimmungen erforderlich sein, können Sie in dieser Phase kleinere Änderungen an den Jobeinstellungen vornehmen. Rufen Sie den Einrichtungsmodus wie auf Seite 2-11 beschrieben auf, und passen Sie die Jobeinstellungen mit den Tasten **Zurück** (◄), **Vorwärts** (►) und **Wechseln** (**+/-**) wie gewünscht an. Wenn Sie alle nötigen Änderungen vorgenommen haben, drücken Sie erneut die Taste **Menü**, um in den Betriebsmodus zurückzukehren. Der Job wird mit den neuen Einstellungen gespeichert.

#### **Hinweise:**

- 1. Wenn Sie verbundene Zuführungen verwenden, müssen **beide** Einzelblattzuführungen vor Ausführung des Testlaufs bestückt werden.
- 2. Wenn Sie während des Betriebs Material einlegen, das in den Eigenschaften (Gewicht, Farbe usw.) abweicht, oder wenn Sie Probleme mit der Doppelblattkontrolle haben, führen Sie einen weiteren Testlauf durch. Dadurch kann das System die Doppelblattkontrolle entsprechend dem neuen Material neu kalibrieren, falls die Stapel sich leicht unterscheiden.

# **Starten des Betriebs**

Drücken Sie **Start**, um den automatischen Betrieb zu starten.

Das System läuft so lange, bis kein Material mehr nachgeführt wird oder die Taste **Stop** gedrückt wird.

**Hinweis:** Wenn das System für verbundene Zuführung eingerichtet ist, wird im Display Folgendes angezeigt: **1 > 2 > 1**

> Dies bedeutet, dass die Materialzufuhr automatisch zwischen den Einzelblattzuführungen umgeschaltet wird. Ausführliche Informationen finden Sie auf Seite 2-15.

# **Einstellen der Einzelblattzuführungen**

#### 1. Richten Sie die

Seitenführungen bündig an den Kanten des zugeführten Materials aus, und drehen Sie dann das Einstellrad für die Seitenführungen wieder eine Vierteldrehung zurück. Dadurch wird der benötigte Abstand zwischen Material und Seitenführungen gewährleistet.

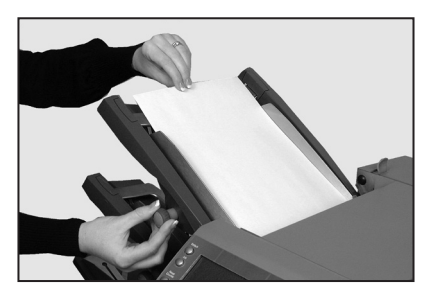

2. Fächern Sie den Papierstapel auf, um sicherzustellen, dass die einzelnen Blätter nicht aneinander haften.

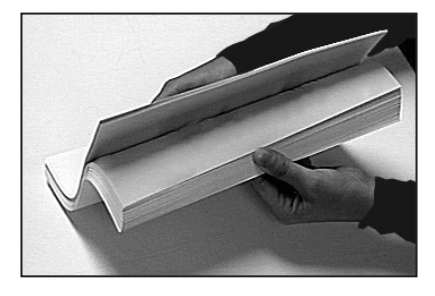

3. Stoßen Sie den Stapel bündig auf. Der Papierstapel wird in den Einzelblattzuführungen ähnlich ausgerichtet wie in den Papierkassetten eines Kopierers.

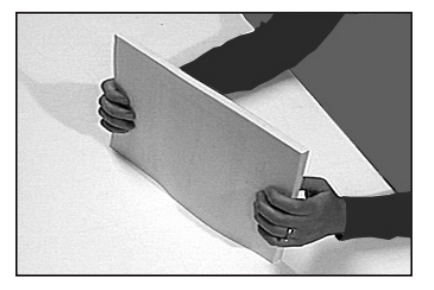

4. Im Display wird die korrekte Orientierung des Papiers angezeigt.

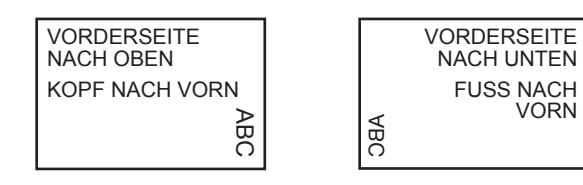

5. Legen Sie den Papierstapel in das Zufuhrfach ein. Das Fach muss nach unten rutschen können, und die oberen Blätter des Stapels müssen unter die Einzugsrollen gleiten.

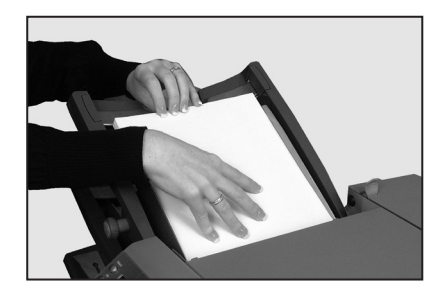

**Hinweis:** Wenn Sie **beide** Einzelblattzuführungen verwenden, müssen Sie das Hauptdokument (mit der Adresse) in die folgende Zuführung einlegen: **Wickelfalz** oder **Doppelparallelfalz** Einzelblattzuführung **1 Z-Falz** oder **Einfachfalz** Einzelblattzuführung **2**

# **Einstellen des Kuverteinzugs**

Im Kuverteinzug werden die Kuverts für den Kuvertierjob zugeführt.

1. Drücken Sie den Schalter zum Bestücken des Kuverteinzugs, um den Zuführschacht abzusenken und die Kuverts einzulegen.

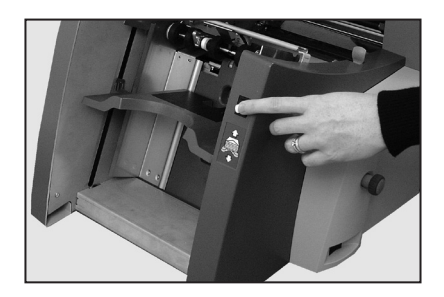

2. Richten Sie die Seitenführungen mit dem Einstellrad bündig an den Kanten der zugeführten Kuverts aus, und drehen Sie das Rad dann eine Viertelumdrehung zurück. Dadurch wird der benötigte Abstand zwischen den Kuverts und Seitenführungen gewährleistet.

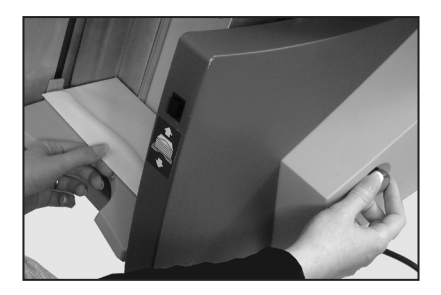

3. Fächern Sie den Papierstapel auf, um sicherzustellen, dass die einzelnen Kuverts nicht aneinander haften.

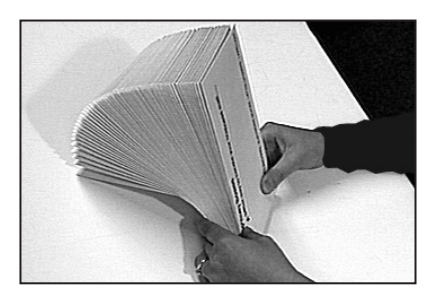

4. Legen Sie den Kuvertstapel mit der Klappe nach oben und nach hinten zeigend in die Zuführung ein.

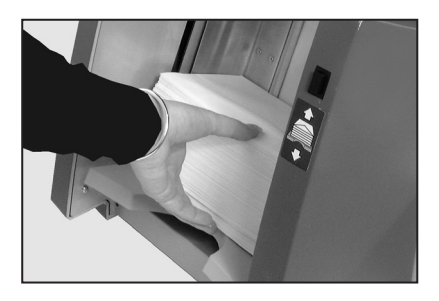

5. Drücken Sie den Schalter zum Bestücken des Kuverteinzugs erneut, um den Kuvertstapel in die normale Zuführungsposition zu bringen.

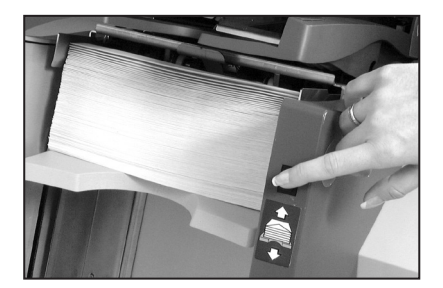

#### **TIPP:**

So legen Sie Kuverts während des Betriebs schnell ein, ohne das Gerät anzuhalten und neu zu starten:

- Drücken Sie den Schalter zum Bestücken des Kuverteinzugs, um den Zuführschacht abzusenken.
- Legen Sie die Kuverts wie oben beschrieben ein.
- Drücken Sie den Schalter zum Bestücken des Kuverteinzugs erneut. Der Kuvertstapel wird wieder in die normale Zuführungsposition gebracht, und die Verarbeitung des Stapels wird automatisch fortgesetzt.

# **Einstellen der Beilagenstation**

In der Beilagenstation werden Beilagen zugeführt, die nicht vom Gerät gefalzt werden müssen. Ob eine Beilagenstation vorhanden ist oder nicht, hängt von der Gerätekonfiguration ab.

1. Richten Sie die Seitenführungen mit dem Einstellrad bündig an den Kanten der zugeführten Beilagen aus, und drehen Sie das Rad dann eine Viertelumdrehung zurück. Dadurch wird der benötigte Abstand zwischen den Beilagen und Seitenführungen gewährleistet.

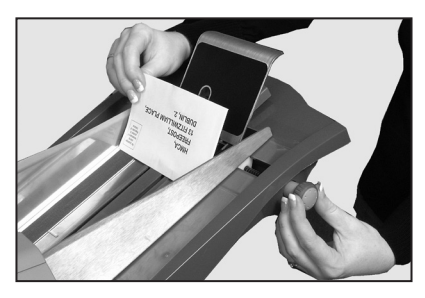

2. Beachten Sie den Aufdruck an der Beilagenstation. Achten Sie darauf, dass der Beilagentyp (Karte, Rückantwortumschlag, vorgefalzte Beilage oder Booklet) mit dem entsprechenden Symbol und der Farbanzeige auf dem jeweiligen Aufdruck übereinstimmt. Auf dem Aufdruck sind zahlreiche Einstellungen angegeben. Mit zunehmender Stärke der Beilage sollte eine höhere Nummer oder ein im Alphabet weiter hinten liegender Buchstabe ausgewählt werden.

Beispielsweise liegt der Bereich für Booklets zwischen 6 und 9 sowie zwischen C und D. Bei einem dünnen Booklet kann die

Einstellung 6 oder 7 und C ausgewählt werden, bei einem stärkeren Booklet kann es erforderlich sein, die Einstellung 9 und D auszuwählen, um einen reibungslosen Betrieb zu gewährleisten.

- 3. Stellen Sie den oberen blauen Trennvorrichtungshebel auf den benötigten **Wert** ein.
- 4. Stellen Sie den unteren blauen Trennvorrichtungshebel auf den benötigten **Buchstaben** ein.

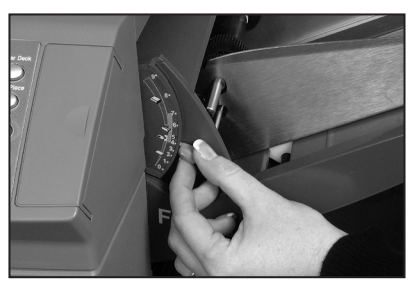

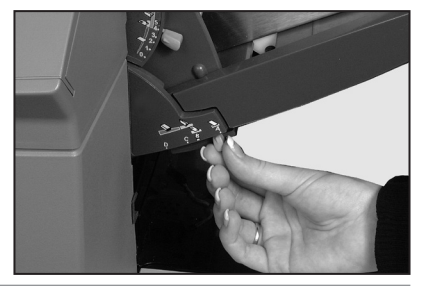

- 5. Fächern Sie den Beilagenstapel auf, um sicherzustellen, dass die einzelnen Beilagen nicht aneinander haften.
- 6. Legen Sie die Beilagen versetzt ein (siehe Abbildung rechts), und legen Sie sie in das Zufuhrfach ein.

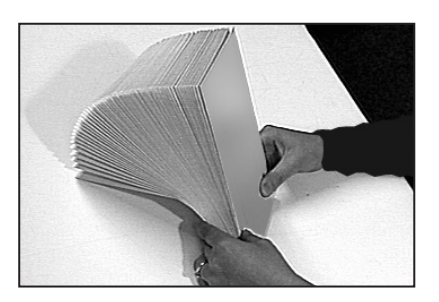

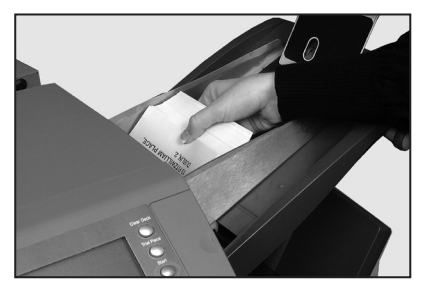

Je nach verwendeten Beilagen kann die Ausrichtung beim Einlegen unterschiedlich sein. Allgemein sollten Sie Beilagen aber wie folgt einlegen:

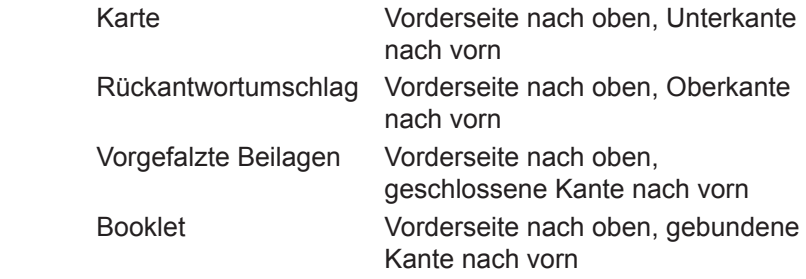

7. Lassen Sie den Schlitten nach unten gleiten, damit die Beilagen gestützt werden.

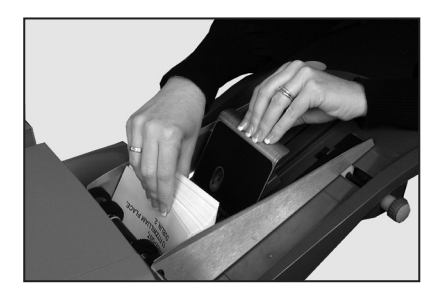

# **Füllen der Schließeinrichtung**

Wenn die Schließflüssigkeit nachgefüllt werden muss, blinkt im Display die Anzeige **Schließflüssigkeit nachfüllen**.

Füllen Sie Schließflüssigkeit oder Wasser wie im Folgenden beschrieben nach:

**Hinweis:** Die Verwendung von Schließflüssigkeit wird empfohlen, um Algen- und Kalkablagerungen zu vermeiden.

Öffnen Sie die Behälterabdeckung auf der rechten Hinterseite des Geräts. Entnehmen Sie den Behälter.

Füllen Sie den Behälter bis zur Markierung auf.

Setzen Sie den Behälter wieder ein, und schließen Sie die Abdeckung.

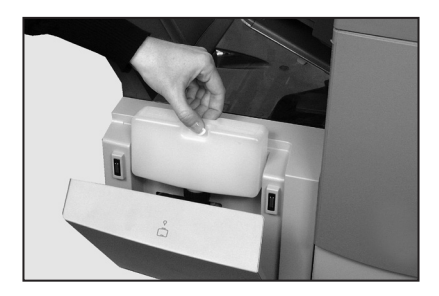

**Hinweis:** Wenn das Schließflüssigkeitssystem vollständig leer war, dauert es eine Weile, bis sich die Flüssigkeit wieder im ganzen Schließsystem verteilt hat.

# **Anpassen der Ablage**

Sie können den Ablagekorb je nach dem zu verarbeitenden Material anpassen.

Ziehen Sie den Hebel hinten an der Ablage nach oben, und lassen Sie den Ablagekorb an einer der vorgegebenen Positionen einrasten. Drücken Sie den Hebel wieder nach unten, um den Ablagekorb zu fixieren.

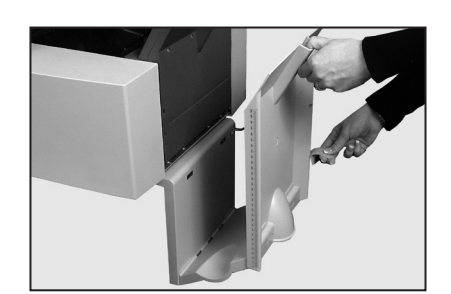

Wenn das System nicht in Betrieb ist, können Sie den Ablagekorb anheben und an den Ausgabebereich des Geräts anklappen.

# **Programmieren von Jobs**

Sie können Jobs programmieren und im System speichern. So können Sie einen Job mit einem einzigen Tastendruck aufrufen.

Alle Modelle können 20 benutzerdefinierte Jobs und einen Standardjob speichern, der durch einen Servicetechniker eingerichtet wird.

# **Erstellen eines neuen Jobs**

In diesem Abschnitt wird Schritt für Schritt beschrieben, wie Sie einen neuen Job einrichten und ihn im System speichern.

Während des gesamten Programmiervorgangs blinkt auf dem Display ein Sternchen (\*) neben dem jeweils einzustellenden Element. Mit den Tasten **Zurück** (◄) und **Vorwärts** (►) wechseln Sie vorwärts bzw. rückwärts durch die verfügbaren Einstellungen. Wenn das gewünschte Element angezeigt wird, können Sie mit den Tasten **Wechseln** (**+/-**) den gewünschten Wert bzw. die gewünschte Option auswählen.

**Hinweis:** Das System kann bereits werkseitig mit OME (Optische Merkmalerkennung) ausgerüstet werden, oder Sie können diese Komponente später nachrüsten. Anleitungen zum Programmieren eines OME-Jobs finden Sie auf Seite 3-10 in diesem Handbuch. Um einen Job ohne OME zu programmieren, rufen Sie anschließend den Einrichtungsmodus auf…

# *Aufrufen des Einrichtungsmodus*

Öffnen Sie die Abdeckung rechts neben dem Display. Darunter befinden sich die Tasten für die Einrichtung.

Drücken Sie die Taste **Menü**. Die Anzeige leuchtet auf, und Sie müssen einen Zugriffscode eingeben. Dadurch wird verhindert, dass unbefugte Personen die Gerätekonfiguration verändern.

Wählen Sie mit den Tasten **Wechseln** (**+/-**) den Zugriffscode **71** aus.

Drücken Sie die Taste **Vorwärts** (►), um die nächste Einstellung aufzurufen…

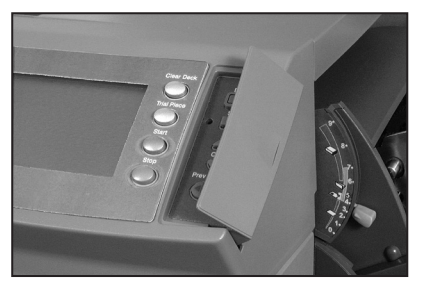

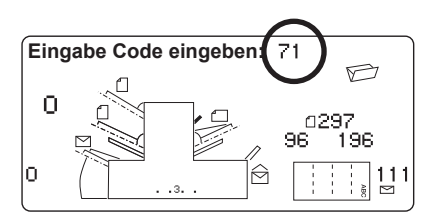

### *Auswählen der Nummer für den neuen Job*

Das System fordert Sie zur Eingabe einer Jobnummer auf, unter der Sie die neuen Einstellungen speichern möchten. Wählen Sie mit den Tasten **Wechseln** (**+/-**) die gewünschte Nummer aus.

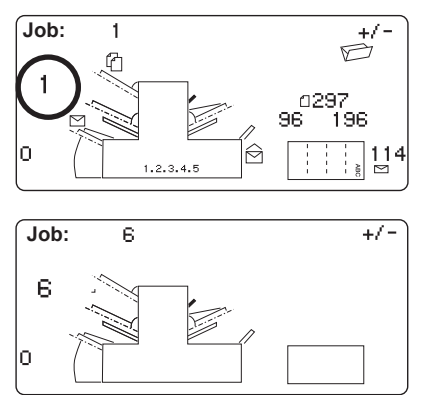

#### **Hinweise:**

- Wenn Sie eine bereits vorhandene Jobnummer auswählen, werden die bisherigen Einstellungen mit den neuen überschrieben.
- Wenn Sie die nächste freie Jobnummer finden möchten, drücken Sie die Tasten **Wechseln** (**+/-**), bis im Display ein Job angezeigt wird, bei dem neben den Zuführungen oder im Falzeinstellungsbereich keine Symbole enthalten sind. Dies bedeutet, dass der Job leer ist.

Drücken Sie die Taste **Vorwärts** (►), um die nächste Einstellung aufzurufen…

# *OME*

**NUR** bei Modellen mit OME werden Sie jetzt aufgefordert, den OME-Modus auszuwählen. Bei Jobs ohne OME wählen Sie mit den Tasten **Wechseln** (**+/-**) die Einstellung *OME-Lesung Aus* (Informationen zum Programmieren eines OME-Jobs finden Sie auf Seite 3-10).

Drücken Sie die Taste **Vorwärts** (►), um die nächste Einstellung aufzurufen…

# *Falzart*

Wählen Sie den Falztyp aus.

Drücken Sie **Wechseln** (**+/-**), bis die gewünschte Option angezeigt wird:

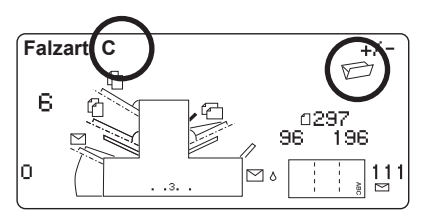

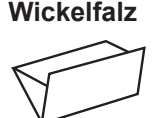

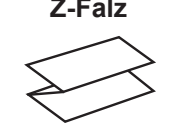

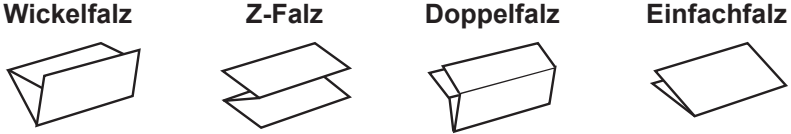

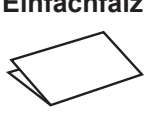

**Hinweis: Ändern Sie bei Sammeljobs KEINESFALLS manuell die automatisch eingestellten Falzlängen für "Falz A" und "Falz B" (Seiten 2-19 und 2-20).**

Wenn Sie den Falztyp ausgewählt haben, zeigt das Display die korrekte Papierausrichtung für die Einzelblattzuführungen an:

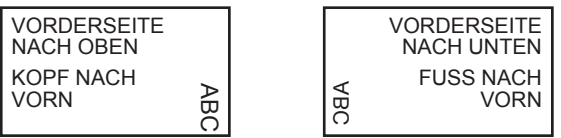

Wenn Sie den Falztyp wie gewünscht eingestellt haben, drücken Sie die Taste **Vorwärts** (►), um die nächste Einstellung aufzurufen…

#### *Einstellen der Sammelfunktion*

Wenn die Funktion "Sammeln" aktiviert ist, können mehrere Blätter aus DERSELBEN Zuführung kuvertiert werden.

Drücken Sie **Wechseln** (**+/-**), bis die gewünschte Option angezeigt wird.

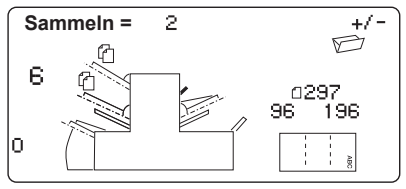

#### **Sammeln: AUS**

Die Sammelfunktion wird für diesen Job deaktiviert.

#### **Systeme mit 1 bzw. 2 Stationen...**

#### **Sammeln: EIN**

Die Sammelfunktion wird für diesen Job aktiviert.

#### **Systeme mit 3 Stationen...**

#### **Sammeln vom Hauptabzug**

Die Sammelfunktion wird für die Blätter aus der Hauptzuführung aktiviert. Hierbei handelt es in der Regel um das Adressblatt.

#### **Sammeln vom 2. Abzug**

Die Sammelfunktion wird für die Blätter aus der zweiten Zuführung aktiviert. Einem Adressblatt aus der Hauptzuführung werden also mehrere Blätter aus der zweiten Zuführung beigelegt.

Drücken Sie die Taste **Vorwärts** (►), um die nächste Einstellung aufzurufen…

#### **Sammeln = (2 bis 10)**

Wählen Sie mit den Tasten **Wechseln** (**+/-**) aus, wie viele Blätter Sie pro Kuvert einlegen möchten.

**Wichtig:** Die Anzahl der Blätter, die gesammelt werden können, hängt von den Gerätespezifikationen ab. Wenn Sie den Höchstwert überschreiten, kann dies zu Fehlfunktionen führen. Ausführliche Informationen finden Sie auf Seite 4-16.

#### *Einstellen von Hauptzuführung und zweiter Zuführung*

Je nach ausgewähltem Falztyp gibt das System die erste einzustellende Zuführung vor.

**Hinweis:** Wenn Sie mehrere Blätter aus BEIDEN Einzelblattzuführungen sammeln, muss das Hauptblatt (Adressblatt) bei **Wickelfalz** und **Doppelfalz** in Zuführung 1 und bei **Z-Falz** oder **Einzelfalz** in Zuführung 2 eingelegt werden. Wenn Sie nur ein einziges Blatt verwenden, können Sie eine beliebige Einzelblattzuführung verwenden, oder Sie können mit der im Folgenden beschriebenen verbundenen Zuführung beide Zuführungen verwenden.

Drücken Sie **Wechseln** (**+/-**), bis die gewünschte Option angezeigt wird:

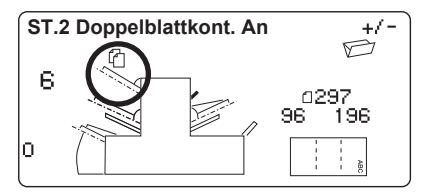

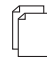

# *Doppelblattkont. An*

Die Zuführung ist

eingeschaltet, die Doppelblattkontrolle ist aktiviert. (Die Doppelblattkontrolle hält das Gerät an, wenn mehr als ein Blatt gleichzeitig aus der Zuführung eingezogen wird.)

#### **Aus**

Die Zuführung für diesen Job deaktiviert.

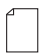

#### *AN*

Die Zuführung ist eingeschaltet, die Doppelblattkontrolle ist deaktiviert.

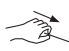

#### *Tagespost*

Ermöglicht die manuelle Zuführung gesammelter Sätze. (Nur in Einzelblattzuführung 1. Beachten Sie auch die Hinweise auf der nächsten Seite.)

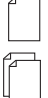

#### *Verbunden: Ein*

#### *Verbunden: EIN Doppelblattkontr.*

Diese Funktionen stehen nur auf Systemen mit drei Stationen zur Verfügung. Die erste Zuführung erfolgt aus der ersten Einzelblattzuführung. Wenn die Zuführung leer ist, schaltet das System automatisch auf die zweite Zuführung um.

Wenn ein Testlauf erforderlich ist, müssen Sie beide Zuführungen bestücken, da je ein Testlauf pro Zuführung durchgeführt wird.

**Fortsetzung...**

#### **Hinweise zum Modus "Tagespost":**

- 1. Im Modus "Tagespost" können Sie gestapelte Sätze von bis zu 5 Blättern (maximal 400 g/m² pro Satz) verarbeiten. Die maximale Dicke *nach dem Falzen* darf 2 mm nicht überschreiten. Das System wartet auf die manuelle Zuführung eines Satzes in Einzelblattzuführung 1, anschließend wird der Satz automatisch gefalzt und kuvertiert.
- 2. Im Modus "Tagespost" steht Einzelblattzuführung 2 nicht zur Verfügung.

Wenn Sie die erste Einzelblattzuführung wie gewünscht eingestellt haben, drücken Sie die Taste **Vorwärts** (►), um die nächste Einstellung aufzurufen…

#### *Einstellen der zweiten Zuführung*

Wählen Sie aus, ob Sie die zweite Zuführung verwenden möchten.

Drücken Sie **Wechseln** (**+/-**), bis die gewünschte Option angezeigt wird.

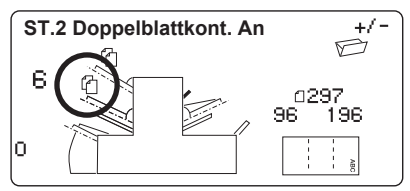

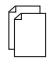

#### *Doppelblattkont. An*

Die Zuführung ist eingeschaltet, die Doppelblattkontrolle ist aktiviert. (Die Doppelblattkontrolle hält das Gerät an, wenn mehr als ein Blatt gleichzeitig aus der Zuführung eingezogen wird.)

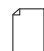

#### *AN*

Die Zuführung ist eingeschaltet, die Doppelblattkontrolle ist deaktiviert.

#### *Aus*

Die Zuführung für diesen Job deaktiviert.

Wenn Sie die zweite Einzelblattzuführung wie gewünscht eingestellt haben, drücken Sie die Taste **Vorwärts** (►), um die nächste Einstellung aufzurufen…

#### *Einstellen der Beilagenstation*

Wählen Sie aus, ob und wie Sie die Beilagenstation verwenden möchten.

Drücken Sie **Wechseln** (**+/-**), bis die gewünschte Option angezeigt wird:

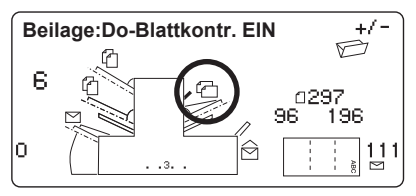

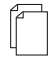

#### *Doppelblattkont. An*

Die Zuführung ist eingeschaltet, die Doppelblattkontrolle ist aktiviert. (Die Doppelblattkontrolle hält das Gerät an, wenn mehr als eine Beilage gleichzeitig aus der Station eingezogen wird.)

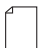

#### *AN*

Die Zuführung ist eingeschaltet, die Doppelblattkontrolle ist deaktiviert.

#### *Aus*

Die Zuführung für diesen Job deaktiviert.

Wenn Sie die Beilagenstation wie gewünscht eingestellt haben, drücken Sie die Taste **Vorwärts** (►), um die nächste Einstellung aufzurufen…

#### *Modus*

Sie müssen auswählen, ob es sich bei diesem Job um einen reinen Falz-Job handelt oder ob auch kuvertiert werden soll.

Drücken Sie **Wechseln** (**+/-**), um zwischen den Optionen umzuschalten:

#### **Kuvertieren**

Aktiviert den Kuverteinzug für einen normalen Kuvertierjob.

#### **Nur Falzen**

Deaktiviert den Kuverteinzug; das Gerät führt nur Falzvorgänge aus.

Wenn Sie den Modus wie gewünscht eingestellt haben, drücken Sie die Taste **Vorwärts** (►), um die nächste Einstellung aufzurufen…

# *2 • Bedienung*

### *Schließeinrichtung*

Diese Einstellung wird nur in Kuvertiermodi angezeigt.

Wählen Sie aus, ob das Kuvert geschlossen werden soll oder nicht.

Drücken Sie **Wechseln** (**+/-**), um die Option ein- oder auszuschalten:

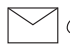

#### **AN**

Aktiviert die Schließeinrichtung. Die Kuverts werden automatisch geschlossen. Stellen Sie sicher, dass der Behälter für Schließflüssigkeit gefüllt ist (siehe Seite 2-10).

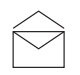

#### **Aus**

Schaltet die Schließeinrichtung aus. Die Kuverts werden unverschlossen ausgegeben.

Wenn Sie die Schließeinrichtung wie gewünscht eingestellt haben, drücken Sie die Taste **Vorwärts** (►), um die nächste Einstellung aufzurufen…

Wenn Sie eine der Einzelblattzuführungen ausgewählt haben, müssen Sie anschließend die Papierlänge einstellen.

Wenn Sie jedoch nur die Beilagenstation verwenden, ist keine Falzung möglich, und das Display wechselt direkt zur Einstellung für die Kuverttiefe (siehe Seite 2-20).

# *Papierlänge*

Wählen Sie die Papierlänge aus.

Mit der Messskala an der Kante der vorderen Abdeckung können Sie das Papier abmessen.

Kurzreferenz:

 *Länge A4 = 297 mm Länge US Letter = 11 Zoll (279 mm)*

Drücken Sie **Wechseln** (**+/-**), bis die korrekte Länge (in Millimetern) angezeigt wird.

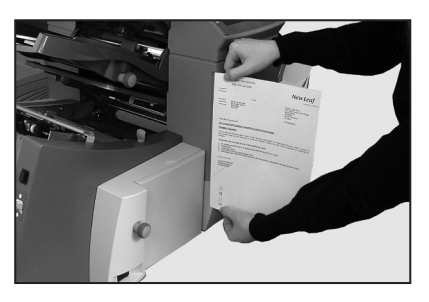

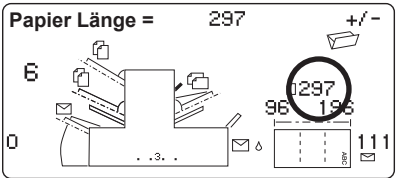

Wenn die Papierlänge korrekt ist, drücken Sie die Taste **Vorwärts** (►), um die nächste Einstellung aufzurufen…

# *Falz A*

Wählen Sie die Länge für den ersten Falz aus.

Je nach den Einstellungen, die Sie zuvor für den Falztyp und die Papierlänge gewählt haben, schlägt das System die geeignete Länge für den ersten Falz vor. In den meisten Fällen müssen Sie diesen Wert nicht verändern.

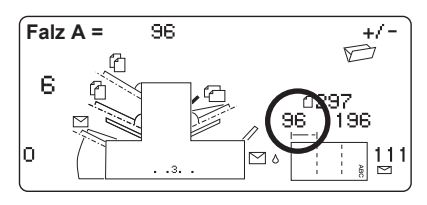

Wenn Sie die vorgegebene Einstellung dennoch ändern möchten, drücken Sie **Wechseln** (**+/-**), bis die gewünschte Falzlänge angezeigt wird. Die anzupassende Falzlänge wird durch das Symbol | –––– | gekennzeichnet.

Das System schränkt die Auswahl der möglichen Falzlängen automatisch entsprechend den Gerätespezifikationen ein. (Wenn Sie die Länge von Falz A ändern, ändert sich die Länge von Falz B automatisch auch entsprechend der Papierlänge und den Gerätespezifikationen.)

Wenn die Einstellung korrekt ist, drücken Sie die Taste **Vorwärts** (►), um die nächste Einstellung aufzurufen…

# *Falz B*

Wählen Sie die Länge für den zweiten Falz aus.

Wie bei Falz A schlägt das System die korrekte Länge für den Falz vor.

Wenn Sie die vorgegebene

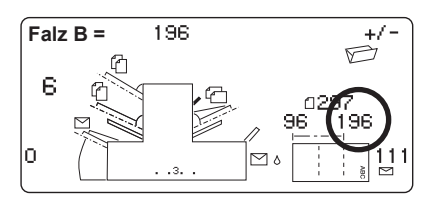

Einstellung dennoch ändern möchten, drücken Sie **Wechseln** (**+/-**), bis die gewünschte Falzlänge angezeigt wird. Die anzupassende Falzlänge wird durch das Symbol | —— | gekennzeichnet.

Wenn die Einstellung korrekt ist, drücken Sie die Taste **Vorwärts** (►), um die nächste Einstellung aufzurufen…

Wenn Sie einen Kuvertierjob programmieren, wird nun die Einstellung für die Kuverttiefe angezeigt. Wenn Sie einen Job für den Modus "Nur Falzen" programmieren, wechselt das System direkt zum Abschnitt "Bestätigen der Jobeinstellungen" (siehe Seite 2-22).

# *Kuverttiefe prüfen*

Stellen Sie die Tiefe der Kuverts ein (in Millimetern).

Zum Messen der Kuverttiefe können Sie die Messskala auf der vorderen Abdeckung verwenden.

Drücken Sie **Wechseln** (**+/-**), bis die korrekte Kuverttiefe angezeigt wird.

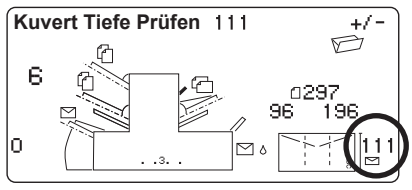

Wenn Sie die Kuverttiefe wie gewünscht eingestellt haben, drücken Sie die Taste **Vorwärts** (►), um die nächste Einstellung aufzurufen…

# *Kuvertstopp*

Wählen Sie die Position für den Kuvertstopp aus.

Sie können aus fünf Positionen mit den Nummern 1 bis 5 wählen. Die Einstellung "3" ist die Standardeinstellung für Papier

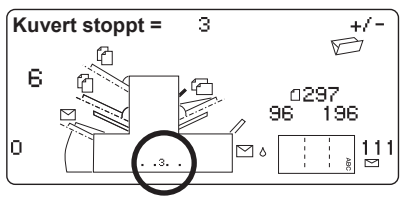

mit Normalgewicht und Standardfalzungen. Dünnere/leichtere Beilagen erfordern niedrigere Einstellungen, dickere/schwerere Beilagen erfordern höhere Werte.

Drücken Sie **Wechseln** (**+/-**), bis die gewünschte Einstellung angezeigt wird.

Wenn Sie den Kuvertstopp wie gewünscht eingestellt haben, drücken Sie die Taste **Vorwärts** (►), um die nächste Einstellung aufzurufen…

# *Vorwahlzähler*

Mithilfe des Vorwahlzählers können Sie vordefinierte Stapel von Poststücken automatisch verarbeiten. Sobald der Stapel vollständig ist, hält das System automatisch an. Wenn Sie **Start** drücken, wird der nächste Stapel verarbeitet.

Wenn der Vorwahlzähler **nicht** ausgewählt ist, zählt der Zähler im Display die Anzahl der verarbeiteten Elemente, bis er mit der Taste **Zählerstand Löschen** wieder zurückgesetzt wird.

Drücken Sie **Wechseln** (**+/-**), um den Vorwahlmodus ein- oder auszuschalten:

Wenn die Einstellung korrekt ist, drücken Sie die Taste **Vorwärts** (►).

Wenn der Vorwahlzähler eingeschaltet ist, müssen Sie jetzt die Vorwahlmenge einstellen. Der Standardwert ist 50, Sie können aber mit den Tasten **Wechseln** (**+/-**) beliebige Werte bis zu 999 wählen.

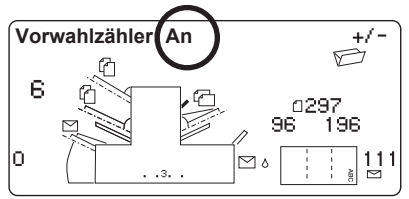

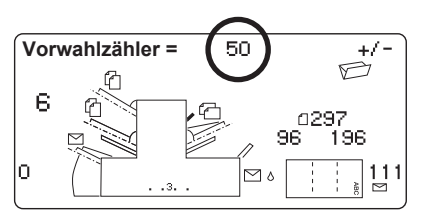

Wenn die Einstellung korrekt ist, drücken Sie die Taste **Vorwärts** (►).

# **Bestätigen der Jobeinstellungen**

Das Einrichten des Jobs ist damit abgeschlossen. Im Display werden die vollständigen Jobeinstellungen angezeigt, die Sie noch bestätigen müssen.

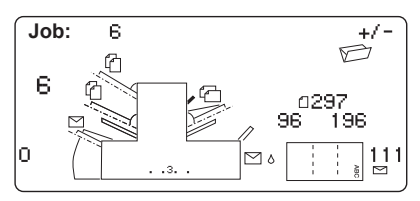

Sollte eine Einstellung fehlerhaft sein, kehren Sie mit der Taste **Zurück** (◄) zur entsprechenden Einstellung zurück, und korrigieren Sie sie.

Wenn Sie mit den Einstellungen zufrieden sind, drücken Sie die Taste **Menü**. Das System speichert den Job im internen Speicher und setzt auf diesen Job zurück.

Wenn dieser Vorgang abgeschlossen ist, wird im Display der neue Job und die Nachricht "Testlauf Starten" angezeigt.

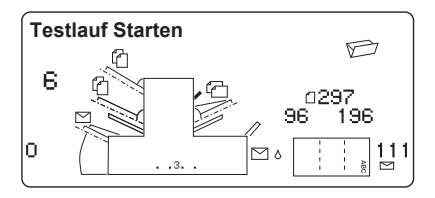

Die Jobeinstellungen bleiben *selbst bei Unterbrechung der Stromzufuhr* gespeichert, bis Sie die Daten ändern oder löschen (siehe nächste Seite).

# **Testen des Jobs**

Legen Sie das Material ein, und drücken Sie **Testlauf**, damit Sie die Einstellungen überprüfen können.

Sollten Feinabstimmungen erforderlich sein, können Sie in dieser Phase kleinere Änderungen an den Jobeinstellungen vornehmen. Drücken Sie **Menü**, und passen Sie die Jobeinstellungen mit den Tasten **Zurück** (◄), **Vorwärts** (►) und **Wechseln** (**+/-**) wie gewünscht an. Auf der nächsten Seite finden Sie ein Diagramm, mit dessen Hilfe Sie Feinabstimmungen für Ihren Job vornehmen können.

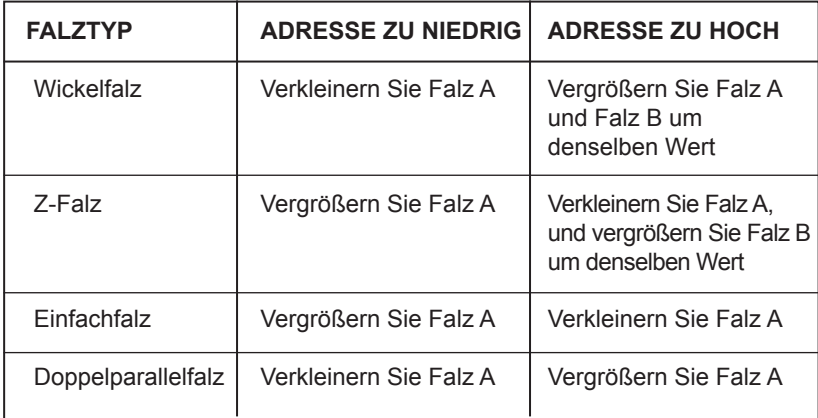

Es wird empfohlen, die Falzlänge in Schritten von je 5 mm zu ändern und die neuen Einstellungen mit einem Testlauf zu prüfen.

Wenn Sie alle nötigen Änderungen vorgenommen haben, drücken Sie erneut die Taste **Menü**, um in den Betriebsmodus zurückzukehren. Der Job wird mit den neuen Einstellungen gespeichert.

# **Ändern eines vorhandenen Jobs**

So ändern Sie einen vorhandenen Job:

- 1. Rufen Sie den Einrichtungsmodus wie auf Seite 2-11 beschrieben auf.
- 2. Wählen Sie mit den Tasten **Wechseln** (**+/-**) den Job aus, den Sie ändern möchten.
- 3. Wählen Sie mit den Tasten **Zurück** (◄) und **Vorwärts** (►) die Einstellungen aus, die Sie ändern möchten.
- 4. Ändern Sie die gewünschten Optionen/Werte mit den Tasten **Wechseln** (**+/-**).
- 5. Drücken Sie die Taste **Menü**, um den Einrichtungsmodus zu beenden und die Änderungen zu speichern.

# **Löschen eines Jobs**

Um einen Job aus dem Speicher zu löschen, führen Sie folgende Schritte durch:

- 1. Rufen Sie den Einrichtungsmodus wie auf Seite 2-11 beschrieben auf.
- 2. Wählen Sie mit den Tasten **Wechseln** (**+/-**) den Job aus, den Sie löschen möchten.
- 3. Drücken Sie die Taste **Löschen**. Auf dem Display wird die Meldung "Nochmals bestätigen" angezeigt. Drücken Sie die Taste **Löschen** erneut. Auf dem Display wird während des Löschvorgangs kurz die Meldung "Job Löschen" angezeigt.
- 4. Drücken Sie die Taste **Menü**, um den Einrichtungsmodus zu beenden.
## **OME-Verfügbarkeit**

Das System kann bereits bei der Installation mit OME (Optische Merkmalerkennung) ausgerüstet werden, oder Sie können diese Komponente später nachrüsten.

Alle Modelle können 20 benutzerdefinierte Jobs und einen Standardjob speichern, der durch einen Servicetechniker eingerichtet wird.

# **Was ist OME?**

Eine OME-Markierung ist in der Regel eine dunkle durchgehende Linie auf hellem Papier, die rechtwinklig zum Papierweg verläuft. Diese Linie muss dick und dicht genug sein, damit sie vom OME-Scanner des Systems erkannt wird.

Der OME-Scanner und die OME-Systemsoftware prüfen die zugeführten Dokumente während des Betriebs auf eine oder mehrere verschiedene OME-Markierungen. Durch das Registrieren dieser OME-Markierungen kann das System gewährleisten, dass

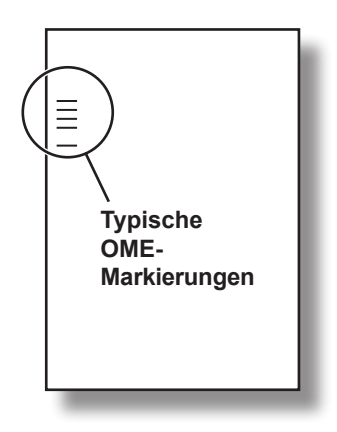

zusammengehörige Blätter (ein Satz) auch tatsächlich während des gesamten Kuvertiervorgangs zusammenbleiben.

Mit den Tasten **Zurück** (◄) und **Vorwärts** (►) wechseln Sie vorwärts bzw. rückwärts durch die verfügbaren Einstellungen. Wenn das gewünschte Element angezeigt wird, können Sie mit den Tasten **Wechseln** (**+/-**) die gewünschte Option auswählen.

# **Kurzübersicht zu OME auf Ihrem System**

Eine Einzelblattzuführung enthält Blätter mit OME-Markierungen:

- Einzelblattzuführung 1 für Wickelfalz und Doppelparallelfalz
- Einzelblattzuführung 2 für Z-Falz und Einfachfalz

Aus der Zuführung mit den Blättern mit OME-Markierungen können mehrere Blätter pro Kuvert zugeführt werden.

In der Zuführung mit den Blättern ohne OME-Markierungen können zusätzliche Blätter enthalten sein, die Sie selektiv über die OME-Blätter ansteuern können.

Sie können auch die Beilagenstation selektiv über die OME-Blätter steuern. Sie können über OME also eine variable Anzahl von Blättern aus einer Zuführung mit oder ohne ein zusätzliches Blatt oder eine Beilage kuvertieren.

Ein zusätzliches Blatt und eine gefalzte Beilage werden gemeinsam mit dem ersten Blatt kuvertiert. Da Sie mit OME jedes Kuvert individuell bestücken können, enthält das letzte Blatt im Kuvert die Adressinformationen. So ist bei Fensterumschlägen gewährleistet, dass jeder Satz an den korrekten Empfänger zugestellt wird.

OME setzt in diesem System umfassende Fehlerkontrollen ein, sodass die Wahrscheinlichkeit extrem gering ist, dass ein falscher Satz von Blättern in einen Umschlag kuvertiert wird.

## **Stufen von OME im System**

**Grundlegende OME** ermöglicht es Ihnen, mehrseitige Dokumente mit variabler Anzahl von Blättern zu sammeln. Mithilfe von OME-Markierungen können Sie bei laufendem Betrieb jedes Kuvert mit einer anderen Anzahl von Blättern bestücken. Das System falzt und kuvertiert jedes OME-Blatt einzeln, beginnend mit dem letzten Blatt des Satzes, gefolgt von den weiteren gefalzten Blättern, bis das Adressblatt kuvertiert ist. Anschließend gibt die Maschine das geschlossene (falls ausgewählt) Kuvert aus.

**Erweiterte OME** ermöglicht es Ihnen, die Zuführung von Blättern an bestimmten Punkten während des Betriebs zu unterbrechen und/ oder auszuwählen, ob die anderen Zuführungen auch verwendet werden sollen. Außerdem wird die Integrität der Poststücke erhöht, damit keine Dokumente an den falschen Kunden gesendet werden.

## **OME-Markierungspositionen**

Damit die OME-Scanner im Gerät die OME-Markierungen auf dem Papier lesen können, müssen sich die Markierungen innerhalb eines bestimmten definierten Bereichs auf der Seite befinden.

**Standardmäßige** OME-Positionen finden Sie im Diagramm auf Seite 3-4.

**Versetzte** OME-Positionen ermöglichen Markierungspositionen weiter unten auf der Seite. Spezifikationen finden Sie im Diagramm auf Seite 3-5. Um versetzte OME zu verwenden, müssen Sie beim Programmieren des OME-Jobs die entsprechenden Funktionen auswählen. Ausführliche Informationen finden Sie auf Seite 3-10.

## **OME-Spezifikationen**

### *Markierungsspezifikationen*

Die Markierung muss eine dunkle durchgehende Linie mit einer Dicke von 0,35 mm bis 0,7 mm und einer Länge von mindestens 10 mm sein.

Alle Markierungen müssen in einem gleichmäßigen Abstand von mindestens 3 mm positioniert sein.

Der Bereich um die Markierungen sollte nicht bedruckt werden, damit vom Scanner nicht irrtümlich Zeichen gelesen werden. Dieser Bereich wird als "Nicht bedruckbarer Bereich" bezeichnet.

Auch die Rückseite des nicht bedruckbaren Bereichs sollte unbedruckt sein.

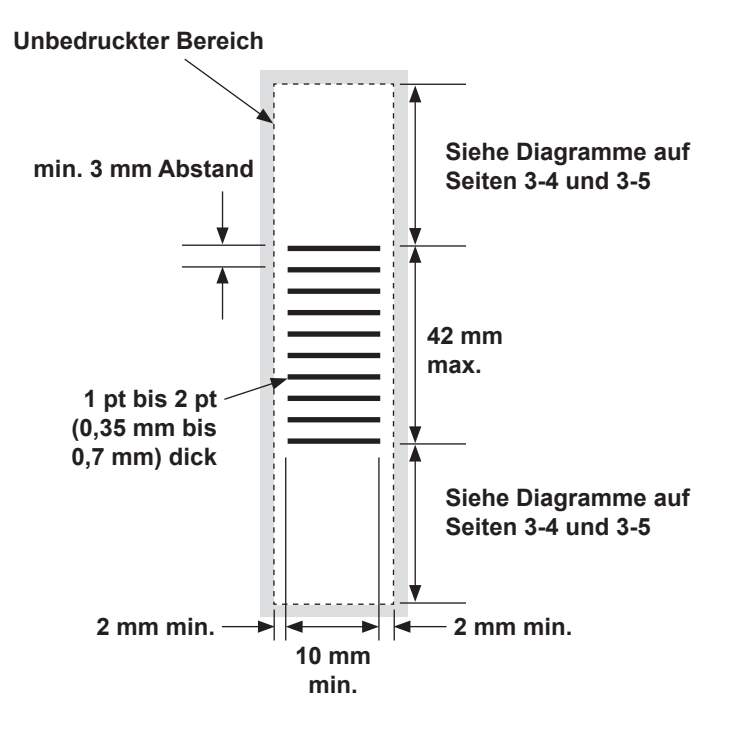

**Diagramm NICHT maßstabsgetreu**

### *"Standardmäßige" OME-Positionen*

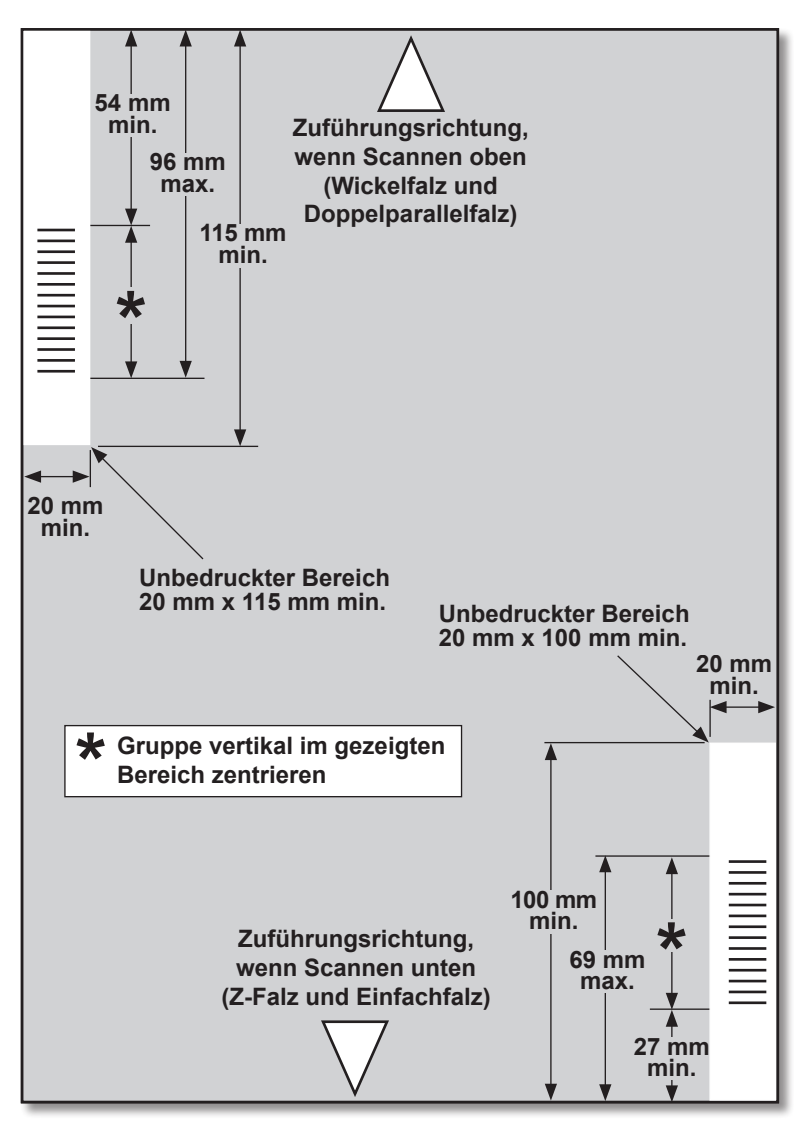

OME-Markierungen sollten wie folgt positioniert sein:

Wickelfalz und

**Diagramm NICHT maßstabsgetreu** Doppelparallelfalz: SCANNEN OBEN, LINKE OBERE ECKE SCANNEN UNTEN, RECHTE UNTERE ECKE

*"Versetzte" OME-Positionen*

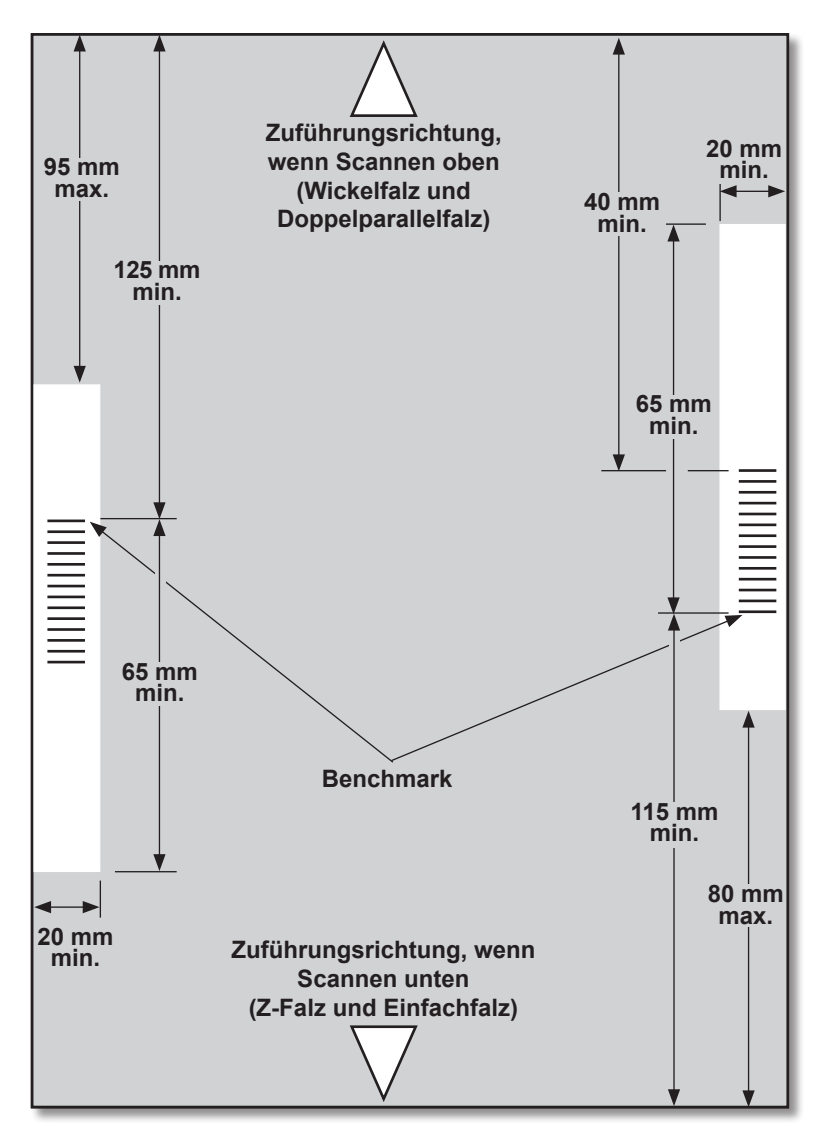

OME-Markierungen sollten wie folgt positioniert sein:

Wickelfalz und

**Diagramm NICHT maßstabsgetreu** Doppelparallelfalz: SCANNEN OBEN, LINKER RAND Z-Falz und Einfachfalz: SCANNEN UNTEN, RECHTER RAND

*SDC653B 3-5*

## **Verfügbare OME-Markierungen**

In diesem Abschnitt werden kurz die OME-Markierungen beschrieben, die in einem OME-Code enthalten sein können bzw. müssen.

**Hinweis:** Einige Markierungen in diesem Abschnitt sind als Zusatzfunktionen zur Erweiterung der OME-Funktionen erhältlich. Ausführliche Informationen erhalten Sie bei Ihrem zuständigen Lieferanten. Die verfügbaren OME-Funktionen können je nach Land variieren.

### *Benchmark*

Dies ist eine erforderliche Markierung. Hierbei muss es sich um die *erste* Markierung des Codes handeln, und sie muss auf *jeder* Seite im Satz enthalten sein.

### *Safety*

Dies ist eine erforderliche Markierung, die die Integrität Ihres Poststücks erhöht. Diese Markierung wird automatisch nach der Benchmark-Markierung platziert.

### *Ende der Sammlung (EOC)*

Diese Markierung zeigt an, dass dieses Blatt als *letztes Blatt des Satzes* eingelegt werden muss (Adressblatt).

Das System setzt den Betrieb bei **FEHLEN** dieser Markierung fort. Die Aktion wird also ausgeführt, wenn die Markierung NICHT vom Scanner erkannt wird. Im OME-Code wird sie deshalb mit **Nicht EOC** bezeichnet.

## *Anfang der Sammlung (BOC)*

Diese Markierung zeigt an, dass dieses Blatt als *erstes Blatt des Satzes/der Sammlung* eingelegt werden muss.

Das System setzt den Betrieb bei **FEHLEN** dieser Markierung fort. Die Aktion wird also ausgeführt, wenn die Markierung NICHT vom Scanner erkannt wird. Im OME-Code wird sie deshalb mit **Nicht BOC** bezeichnet.

## *Parität*

Diese Markierung dient der *Sicherheit* und wird gedruckt, um eine gerade Gesamtzahl von Markierungen zu gewährleisten. Wenn eine der Markierungen im Code beim Scannen nicht erkannt wird, hält das System an, damit der Fehler korrigiert werden kann.

### *Neu timen*

Diese Markierung ist in jeder OME-Markierungsgruppe erforderlich, aus denen sich der Code zusammensetzt. (Informationen zu OME-Markierungsgruppen folgen weiter unten in diesem Abschnitt.)

Das Gerät kann sich neu kalibrieren, um einen optimalen Scanvorgang zu gewährleisten. Die Markierungen zum neuen Timen werden bei der Berechnung der Parität mitgezählt.

## *Selektive Zuführung (SF1, SF2)*

Mit dieser Markierung wird Satz für Satz *die Materialzufuhr aus der Zuführung mit den zusätzlichen Blättern/Beilagen gesteuert*. Auf einem System mit einer einzigen Station kann diese Markierung daher nicht verwendet werden.

**Selektive Zuführung 1** wird in der **Hauptzuführung** verwendet, um das Material aus der **zweiten Zuführung** auszuwählen. Die Hauptzuführung bei Wickelfalz und Doppelparallelfalz ist Einzelblattzuführung 1. Die Hauptzuführung bei Z-Falz und Einfachfalz ist Einzelblattzuführung 2.

**Selektive Zuführung 2** wird in der **Hauptzuführung** verwendet, um das Material aus der **Beilagenstation** auszuwählen. Die Hauptzuführung bei Wickelfalz und Doppelparallelfalz ist Einzelblattzuführung 1. Die Hauptzuführung bei Z-Falz und Einfachfalz ist Einzelblattzuführung 2.

## *Automatisch stapeln*

Diese Markierung kennzeichnet den letzten Satz eines Stapels, wenn die Stapelfunktion aktiviert ist. Sie muss auf allen Blättern des OME-Satzes vorhanden sein, der diese Funktion erfordert.

## *Sequenzzählung (WAS1, WAS2, WAS3)*

Hierbei handelt es sich um ein Nummerierungssystem, in dem eine *sequenzielle Binärcodierung* verwendet wird. Wenn eine Seite fehlt oder der Satz nicht mehr in sequenzieller Reihenfolge ist, wird durch das System die Verarbeitung angehalten und eine Fehlermeldung ausgegeben.

Im Code werden 3 Markierungen für die Sequenzzählung verwendet. Mit 3 binären Ziffern können die Dezimalzahlen von 0 bis 7 dargestellt werden. Die Seiten werden beim Drucken der Markierungen kontinuierlich von 0 bis 7 und dann wieder zurück nummeriert.

## **OME-Markierungsgruppen**

Jeder OME-Code beginnt an dem Ende, das dem Sensor am nächsten liegt, mit zwei festen Markierungen (Benchmark- und Safety-Markierung). Anschließend folgen eine, zwei oder drei Markierungsgruppen, wobei jede Gruppe aus drei variablen Markierungen gefolgt von einer festen Markierung besteht. Die gewünschte Funktion wird durch das Vorhandensein bzw. Fehlen der jeweiligen variablen Markierung gesteuert. Jeder Code muss mit einer Markierung zum neuen Timen enden.

Im Grundmodus von OME wird lediglich Gruppe 1 verwendet.

Der erweiterte OME-Modus verwendet Gruppe 1 plus Gruppe 2 und/ oder Gruppe 3, je nach Anforderungen des jeweiligen Jobs.

### *Jobs mit Wickelfalz und Doppelparallelfalz*

Die Markierungen müssen sich links oben auf dem Blatt befinden. Die Markierungen müssen in der Reihenfolge von oben nach unten gedruckt werden:

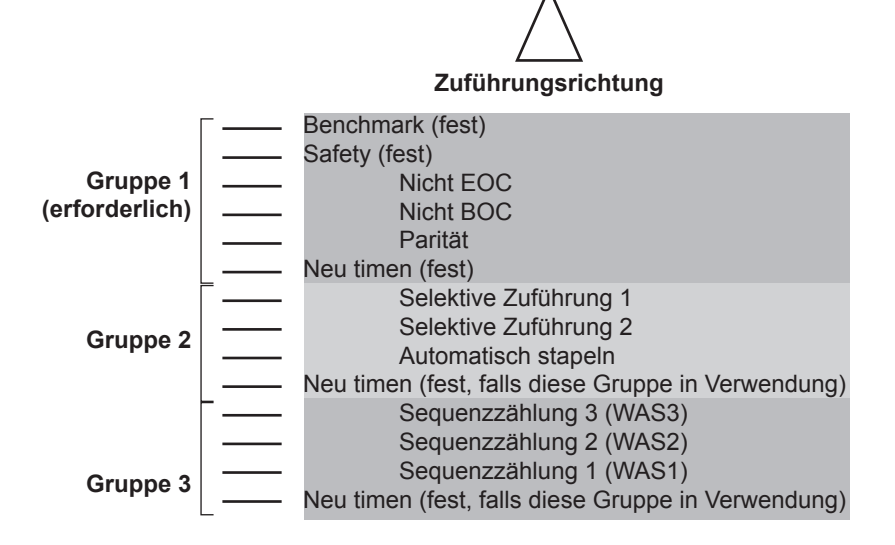

Die Blätter müssen in umgekehrter Sammlungsreihenfolge gedruckt werden. Das letzte verarbeitete Blatt in einem Satz ist daher das Adressblatt, und das erste verarbeitete Blatt ist das letzte im Satz.

### *Jobs mit Z-Falz und Einfachfalz*

Die Markierungen müssen sich rechts unten auf dem Blatt befinden. Die Markierungen müssen in der Reihenfolge von unten nach oben gedruckt werden:

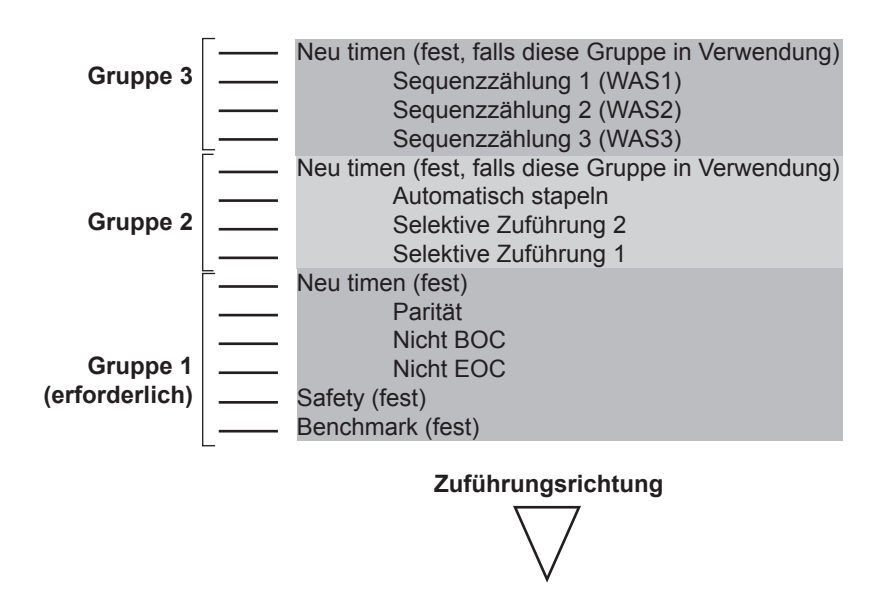

Die Blätter müssen in normaler Sammlungsreihenfolge gedruckt werden. Das erste verarbeitete Blatt in einem Satz ist daher das Adressblatt, und das letzte verarbeitete Blatt ist das letzte im Satz.

## **Programmieren eines OME-Jobs**

### *Aufrufen des Einrichtungsmodus*

Öffnen Sie die Abdeckung rechts neben dem Display. Darunter befinden sich die Tasten für die Einrichtung.

Drücken Sie die Taste **Menü**. Die Anzeige leuchtet auf, und Sie

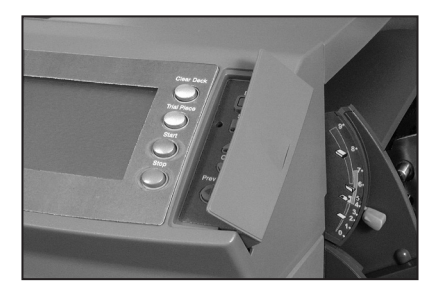

müssen einen Zugriffscode eingeben. Dadurch wird verhindert, dass unbefugte Personen die Gerätekonfiguration verändern.

Wählen Sie mit den Tasten **Wechseln** (**+/-**) den Zugriffscode **71** aus. Drücken Sie die Taste

**Vorwärts** (►), um die nächste Einstellung aufzurufen…

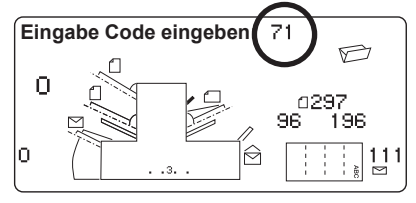

## *Auswählen der Nummer für den neuen Job*

Das System fordert Sie zur Eingabe einer Jobnummer auf, unter der Sie die neuen Einstellungen speichern möchten. Wählen Sie mit den Tasten **Wechseln** (**+/-**) die gewünschte Nummer aus.

#### **Hinweise:**

• Wenn Sie eine bereits vorhandene Jobnummer auswählen, werden die bisherigen Einstellungen mit den neuen überschrieben.

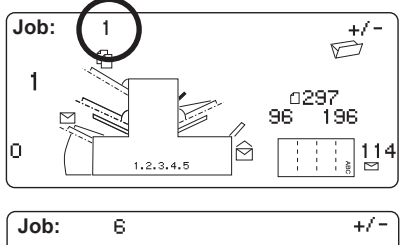

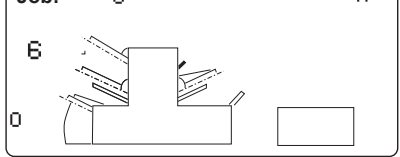

• Wenn Sie die nächste freie Jobnummer finden möchten, drücken Sie die Tasten **Wechseln** (**+/-**), bis im Display ein Job angezeigt wird, bei dem neben den Zuführungen oder im Falzeinstellungsbereich keine Symbole enthalten sind. Dies bedeutet, dass der Job leer ist.

Drücken Sie die Taste **Vorwärts** (►), um die nächste Einstellung aufzurufen…

#### *Auswählen der OME-Funktionen*

Drücken Sie die Tasten **Wechseln** (**+/-**), bis die gewünschte Option angezeigt wird. Die angezeigten Optionen hängen vom Funktionsumfang Ihres Systems ab. Weitere Informationen zur "standardmäßigen" und "versetzten" OME-Positionierung finden Sie auf den Seiten 3-4 und 3-5.

#### **OME-Lesung Aus**

OME wird für diesen Job deaktiviert.

#### **OME-Lesung EIN**

OME (grundlegendes Scannen) wird für diesen Job mit standardmäßiger OME-Markierungspositionierung aktiviert.

#### **OME + Sequenz**

Grundlegendes Scannen + Sequenzzählung wird für diesen Job mit standardmäßiger OME-Markierungspositionierung aktiviert.

#### **OME + Sel.Zuführen**

Grundlegendes Scannen + Selektive Zuführung/Automatisch stapeln wird für diesen Job mit standardmäßiger OME-Markierungspositionierung aktiviert.

#### **OME + Sel.Zuführen + Sequenz**

Grundlegendes Scannen + Selektive Zuführung/Automatisch stapeln + Sequenzzählung wird für diesen Job mit standardmäßiger OME-Markierungspositionierung aktiviert.

#### **OME Einrichtmodus EIN**

OME (grundlegendes Scannen) wird für diesen Job mit versetzter OME-Markierungspositionierung aktiviert.

#### **OME Einrichtmodus + Sequenz**

Grundlegendes Scannen + Sequenzzählung wird für diesen Job mit versetzter OME-Markierungspositionierung aktiviert.

#### **OME Einrichtmodus + Sel.**

Grundlegendes Scannen + Selektive Zuführung/Automatisch stapeln wird für diesen Job mit versetzter OME-Markierungspositionierung aktiviert.

#### **OME Einrichtmodus + Sel. + Sequenz**

Grundlegendes Scannen + Selektive Zuführung/Automatisch stapeln + Sequenzzählung wird für diesen Job mit versetzter OME-Markierungspositionierung aktiviert. **Fortsetzung...** **Hinweise:**

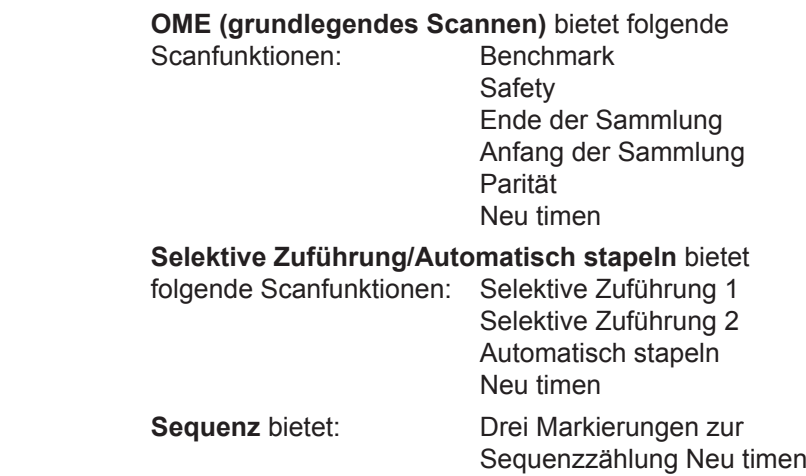

Bei Verwendung der OME-Funktionen darf die maximale Anzahl der zugeführten Seiten aus Einzelblattzuführungen 1 und 2 nicht die auf Seite 4-16 in diesem Handbuch angegebenen Grenzwerte überschreiten.

Drücken Sie die Taste **Vorwärts** (►), um die nächste Einstellung aufzurufen…

### *Falzart*

Wählen Sie den Falztyp aus.

Drücken Sie **Wechseln** (**+/-**), bis die gewünschte Option angezeigt wird:

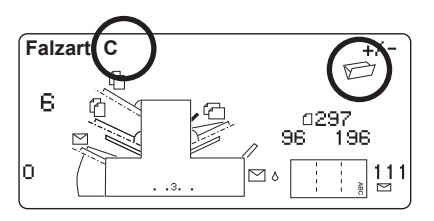

**Hinweis: Ändern Sie bei OME-Jobs KEINESFALLS manuell die automatisch eingestellten Falzlängen für "Falz A" und "Falz B".**

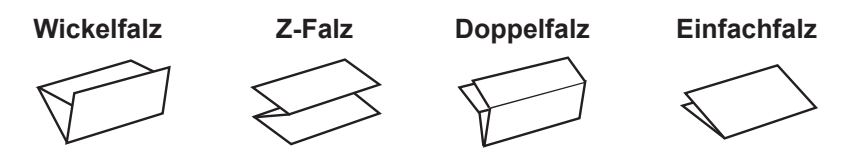

Wenn Sie Wickelfalz oder Doppelparallelfalz auswählen, wird automatisch die OBERE **Einzelblattzuführung 1** als Scanzuführung ausgewählt. Wenn Sie Z-Falz oder Einfachfalz auswählen, wird automatisch die UNTERE **Einzelblattzuführung 2** als Scanzuführung ausgewählt.

Im Display wird die korrekte Papierausrichtung für die Einzelblattzuführungen angezeigt:

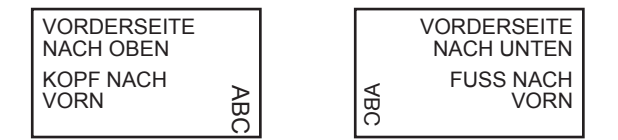

Wenn Sie den Falztyp wie gewünscht eingestellt haben, drücken Sie die Taste **Vorwärts** (►), um die nächste Einstellung aufzurufen…

### *Einstellen der Hauptzuführung (mit Scanner)*

Drücken Sie **Wechseln** (**+/-**), bis die gewünschte Option angezeigt wird:

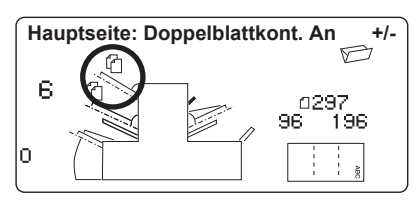

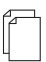

### *Doppelblattkont. An*

Die Zuführung ist eingeschaltet, die Doppelblattkontrolle ist aktiviert. (Die Doppelblattkontrolle hält das Gerät an, wenn mehr als ein Blatt gleichzeitig aus der Zuführung eingezogen wird.)

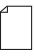

#### *AN*

Die Zuführung ist eingeschaltet, die Doppelblattkontrolle ist deaktiviert.

Wenn Sie die Einzelblattzuführung wie gewünscht eingestellt haben, drücken Sie die Taste **Vorwärts** (►), um die nächste Einstellung aufzurufen…

### *Einstellen der selektiven/zweiten Zuführung*

Drücken Sie **Wechseln** (**+/-**), bis die gewünschte Option angezeigt wird:

Wenn **Einzelblattzuführung 1** die Hauptzuführung mit Scanner ist, können Sie

**Einzelblattzuführung 2** und/oder

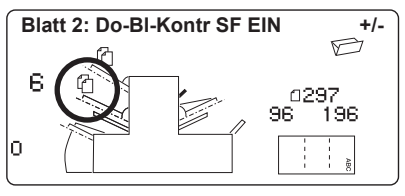

die **Beilagenstation** für normale Zuführung (1 Stück pro Kuvert) oder selektive Zuführung einstellen.

Wenn **Einzelblattzuführung 2** die Hauptzuführung mit Scanner ist, können Sie **Einzelblattzuführung 1** und/oder die **Beilagenstation** für normale Zuführung (1 Stück pro Kuvert) oder selektive Zuführung einstellen.

Bei der selektiven Zuführung können Sie für jedes Kuvert ein Stück *selektiv* aus einer der Zuführungen auswählen.

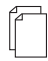

#### *Doppelblattkont. An*

Die Zuführung ist eingeschaltet, die Doppelblattkontrolle ist aktiviert, keine selektive Zuführung. (Die Doppelblattkontrolle hält das Gerät an, wenn mehr als ein Blatt gleichzeitig aus der Zuführung eingezogen wird.)

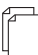

#### *Do-Bl-Kontr SF EIN*

Die selektive Zuführung ist eingeschaltet, die Doppelblattkontrolle ist aktiviert. (Die Doppelblattkontrolle hält das Gerät an, wenn mehr als ein Blatt gleichzeitig aus der Zuführung eingezogen wird.)

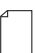

#### *Sel.Zuführen EIN*

Die selektive Zuführung ist eingeschaltet, die Doppelblattkontrolle ist deaktiviert.

#### *Aus*

Die Zuführung für diesen Job deaktiviert.

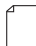

#### *AN*

Die Zuführung ist eingeschaltet, ohne Doppelblattkontrolle oder selektive Zuführung.

Wenn die Zuführung wie gewünscht eingestellt ist, drücken Sie die Taste **Vorwärts** (►), um die Einstellungen für die Schließeinrichtung aufzurufen. Die weitere Jobprogrammierung erfolgt ab hier nach dem Standardverfahren, das ab Seite 2-18 dieses Handbuchs beschrieben ist.

## **Anpassen des OME-Scanners**

Damit das OME-Scannen ordnungsgemäß funktioniert, müssen Sie gewährleisten, dass die Scanköpfe korrekt mit den entsprechenden Markierungen auf dem Material ausgerichtet sind.

Öffnen Sie die obere Abdeckung, um den Scankopf für die OBERE Einzelblattzuführung 1 anzupassen. Der Scankopf befindet sich am hinteren Teil des Geräts.

Entfernen Sie die Einzelblattzuführung 2 und die Falztasche unter der Einzelblattzuführung 2, um den Scankopf für die UNTERE Einzelblattzuführung 2 anzupassen. Der Scankopf befindet sich am vorderen Teil des Geräts.

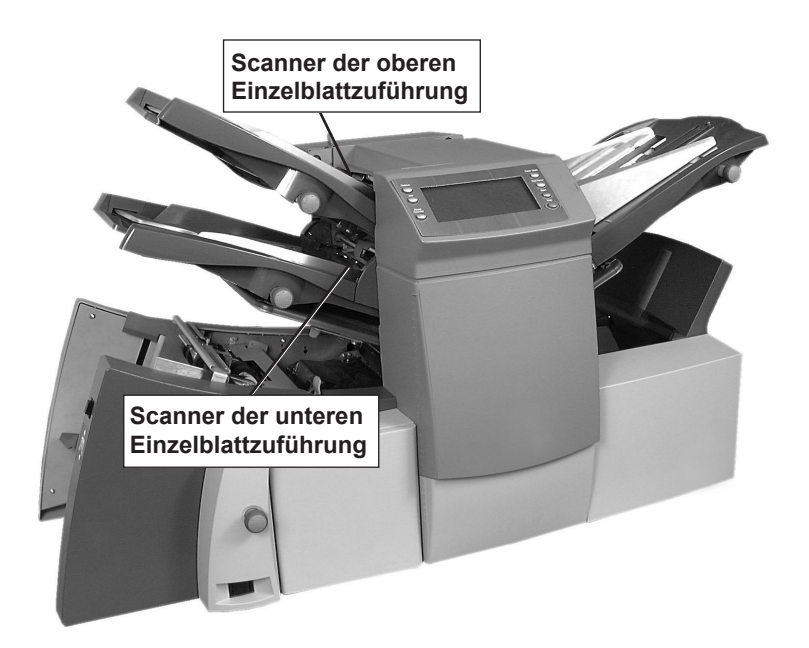

Falten Sie ein Blatt IN DER MITTE, und messen Sie den Abstand zwischen dem Rand des Bogens bis zur Falzkante (siehe Abbildung).

Bei A4-Bögen lautet dieser Wert 105 mm.

Messen Sie nun den Abstand zwischen dem Rand des Bogens bis zur Mitte der OME-Markierungen (siehe Abbildung), und subtrahieren Sie diesen Wert vom halben Bogenmaß.

#### **Beispiel:**

Bei A4-Bögen ist das halbe Bogenmaß **105 mm**.

Wenn der Abstand vom Rand des Bogens bis zur Mitte der OME-Markierungen **10 mm** beträgt, muss der Scankopf auf **95 mm** eingestellt werden (105 mm–10 mm).

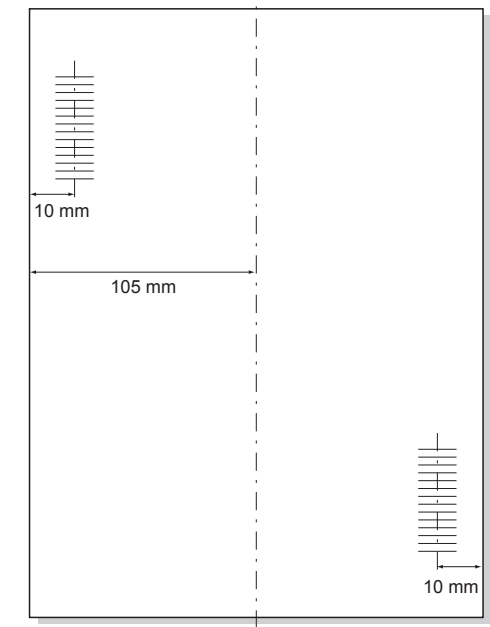

Lösen Sie die Rändelschraube, und stellen Sie den entsprechenden Scankopf auf die korrekte Einstellung.

Ziehen Sie die Rändelschraube wieder fest.

Wenn Sie den Scanner der unteren Zuführung angepasst haben, setzen Sie die Einzelblattzuführung 2 und die Falztasche unter der Einzelblattzuführung 2 wieder ein.

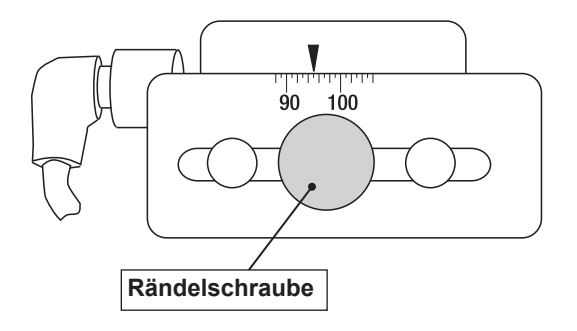

## **OME-Fehlerbehebung**

### *Fehlerbehebung bei OME-Jobs:*

Wenn das Gerät während eines OME-Jobs anhält und eine der unten stehenden Fehlermeldungen angezeigt wird, drücken Sie die Taste **Leerräumen**. Etwaige Kuverts im Kuvertierbereich werden in den Ablagekorb ausgegeben. Die verbleibenden Seiten des aktuellen Satzes werden zugeführt/gefalzt und in den Ablagekorb ausgegeben. So können Sie die Blätter manuell kuvertieren. Die ERSTE Seite des NÄCHSTEN Satzes wird unter die Einzugsrollen gezogen, dann hält das Gerät an. Ziehen Sie das Blatt zurück in die normale Zuführungsposition, und setzen Sie den Betrieb fort.

### *Fehlerbehebung bei Sammeljobs:*

Wenn das Gerät während eines Sammeljobs anhält, drücken Sie die Taste **Leerräumen**. Das Kuvert im Kuvertierbereich wird in den Ablagekorb ausgegeben. Sie müssen die verbleibenden Seiten des Satzes MANUELL aus den Zuführungen entfernen und falzen/ kuvertieren. Setzen Sie den Betrieb fort, wenn Sie die Ursache für die Unterbrechung ermittelt haben.

### *Fehlerbehebung bei leeren Zuführungen:*

Wenn eine Zuführung leer ist, wird das System angehalten, und die folgenden Meldungen werden nacheinander auf dem Display ausgegeben:

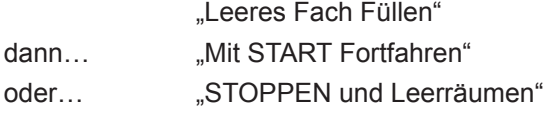

Bestücken Sie die Zuführungen, und setzen Sie den Betrieb fort.

#### *OME-Fehlermeldungen*

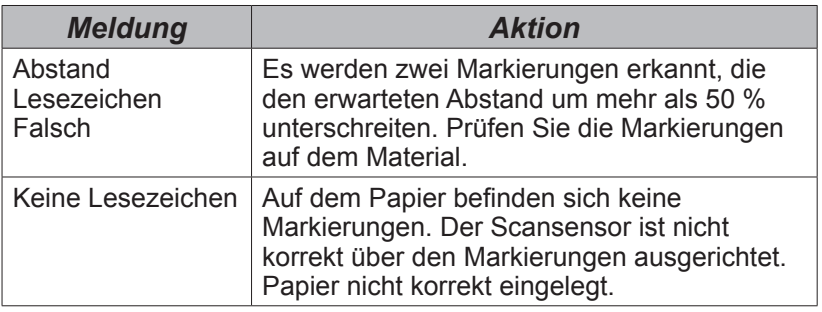

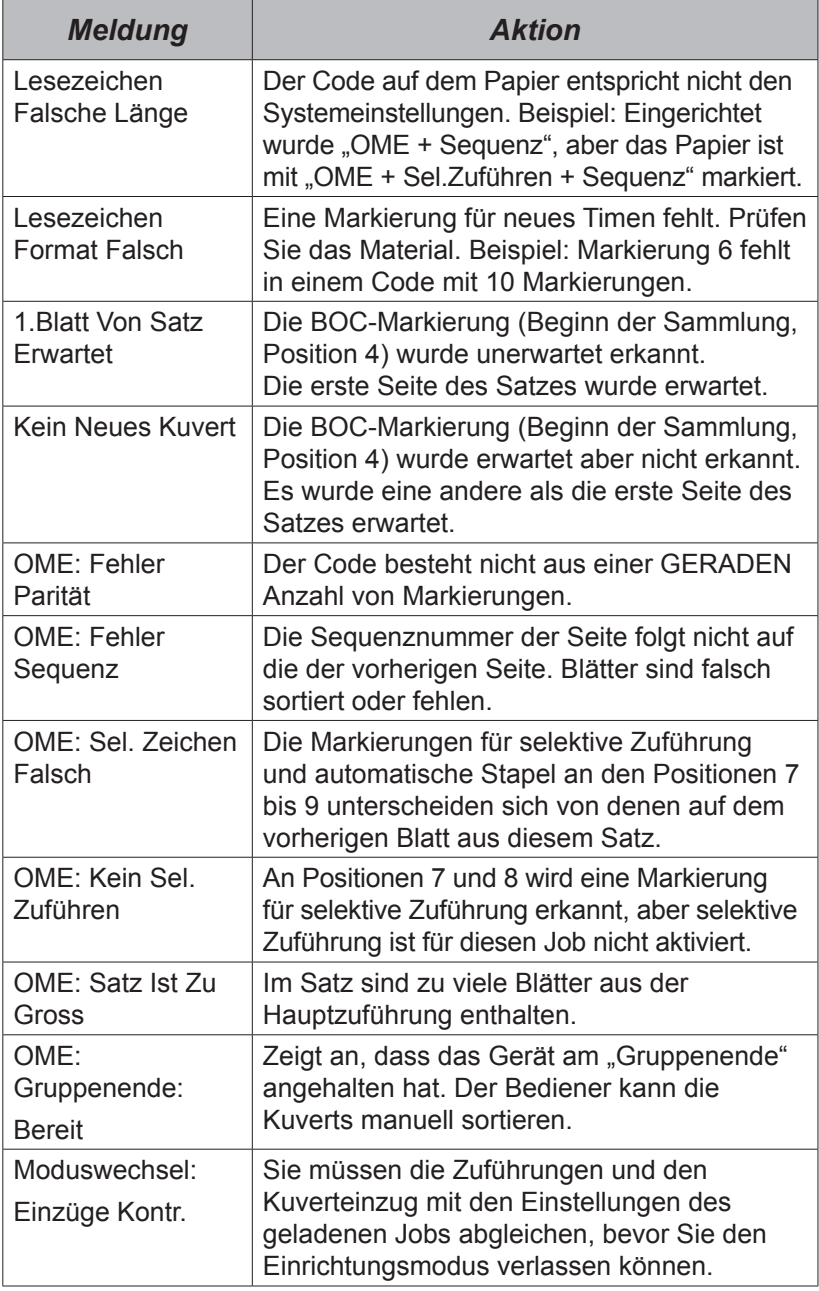

# **Ändern der Displaysprache**

So ändern Sie die Sprache des Displays:

- 1. Öffnen Sie die Abdeckung rechts neben dem Display. Darunter befinden sich die Tasten für die Einrichtung. Drücken Sie die Taste **Menü**. Die Anzeige leuchtet auf, und Sie müssen einen Zugriffscode eingeben.
- 2. Wählen Sie mit den Tasten **Wechseln** (**+/-**) den Zugriffscode **99** aus.
- 3. Drücken Sie **Vorwärts** (►), um die Spracheinstellung aufzurufen.
- 4. Blättern Sie mit den Tasten **Wechseln** (**+/-**) durch die verschiedenen Sprachen. Wenn die gewünschte Sprache angezeigt wird, drücken Sie die Taste **Menü**, um die Sprache zu aktivieren und den Einrichtungsmodus zu beenden.

## **Entfernen von Material**

#### **Hinweis:** Alle folgenden Abbildungen zeigen ein System mit 3 Stationen. Alle anderen Modelle ähneln diesem System.

Das System wurde für optimale Leistung entwickelt. Im Fall einer Unterbrechung des Materialflusses wird im Display mit einem blinkenden Symbol angezeigt, wo es zur Unterbrechung gekommen ist. Drücken Sie zunächst die Taste **Leerräumen**, um das Material durch das System zu transportieren. Sollte dies nicht erfolgreich sein, finden Sie in den folgenden Abschnitten Anweisungen zum Entfernen der Schächte und Falztaschen, um Zugriff zum Material zu erhalten.

## *Das Handrad*

Wenn Sie das gestaute Material lokalisiert haben, müssen Sie möglicherweise das Handrad verwenden, um eingeklemmtes Papier beispielsweise aus den Einzugsrollen usw. zu drehen.

Das Handrad befindet sich hinter der Abdeckung links vorne am Gerät.

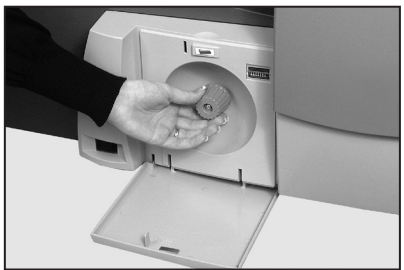

### *Entfernen und Einsetzen der Schächte der Einzelblattzuführungen*

#### *Entfernen:*

Heben Sie den Schacht hinten leicht an, und ziehen Sie ihn gerade aus dem Gerät.

#### **Hinweis:**

Wenn sich Papier im Schacht befindet, halten Sie das Material vorsichtig fest, damit es nicht herausrutscht.

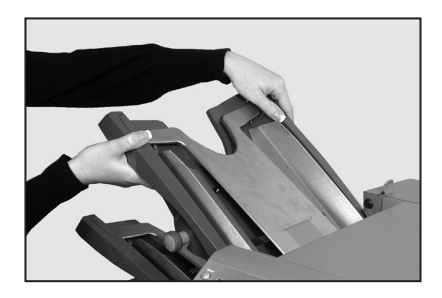

#### *Einsetzen:*

Führen Sie den Schacht in die Seitenführungen ein. Heben Sie den Schacht hinten leicht an, und drücken Sie ihn in das Gerät. Der Schacht rastet automatisch in der korrekten Position ein.

### *Entfernen und Einsetzen der Falztaschen*

#### *Entfernen:*

Ziehen Sie die zwei Verriegelungen auf der Unterseite der Tasche nach außen, um sie zu entriegeln. Ziehen Sie die Falztasche gerade aus dem Gerät.

#### *Einsetzen:*

Ziehen Sie die zwei Verriegelungen auf der Unterseite der Tasche nach außen, um sie zu entriegeln. Führen Sie die Tasche in die Seitenführungen ein, und lassen Sie die Verriegelungen los, damit die Tasche einrastet.

### *Entfernen und Einsetzen des Beilagenschachts*

#### *Entfernen:*

Ziehen Sie den Beilagenschacht gerade aus dem Gerät.

#### *Einsetzen:*

Führen Sie den Schacht in die Seitenführungen ein, und drücken Sie, bis er hörbar einrastet.

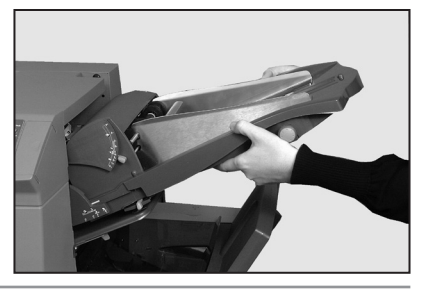

## *Zugriff auf die Transporteinheit*

(Nur bei Systemen mit 2 oder 3 Stationen).

Die Transporteinheit kann nach außen geklappt werden, um Zugriff darauf zu erhalten. Hierfür müssen zunächst die Beilagenstation und Falztasche 2 entfernt werden.

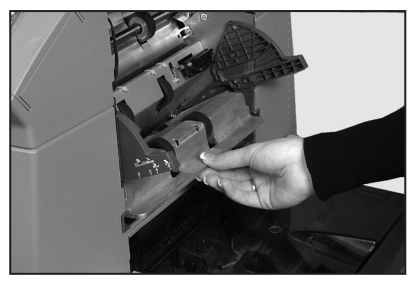

# *Zugriff auf den Kuverteinzug*

*So erhalten Sie Zugriff:*

Ziehen Sie den Entriegelungshebel in Pfeilrichtung.

Heben Sie die Einzugsrollen im Kuvertbereich an, um Zugriff zu erhalten.

*So setzen Sie die Einzugsrollen ein:*

Lassen Sie die Einzugsrollen im Kuvertbereich los, und lassen Sie sie in Position sinken.

Drücken Sie die Rollen fest nach unten, bis sie einrasten.

**Hinweis:** Sie erreichen diesen Bereich leichter, wenn Sie Falztasche 1 und Einzelblattzuführung 2 entfernen.

# *Zugriff auf den Kuvertausgabebereich*

Ziehen Sie die Abdeckung wie im Bild gezeigt nach unten, um auf gestautes Material zuzugreifen.

Achten Sie beim Schließen der Abdeckung darauf, dass sie fest einrastet.

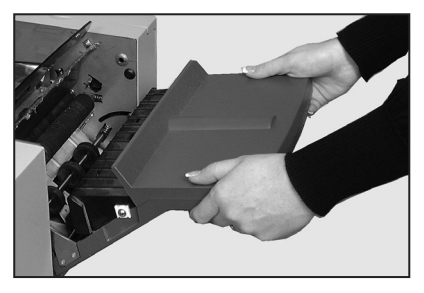

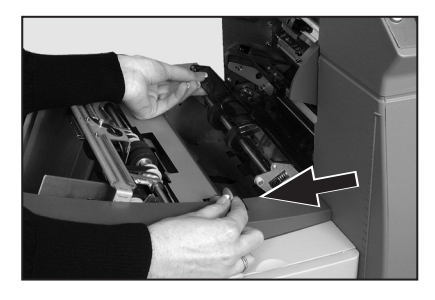

# *4 • Referenz*

## *Zugriff auf Kuvertierbereich und Schließeinrichtung*

Sie können auch auf den Kuvertierbereich und die Schließeinrichtung zugreifen, indem sie die getönte Kunststoffabdeckung anheben und die Tür der Kuvertierstation nach unten drücken.

Die in der Abbildung mit Pfeilen gekennzeichneten Teile können entfernt werden, um den Zugriff auf gestautes Material zu ermöglichen.

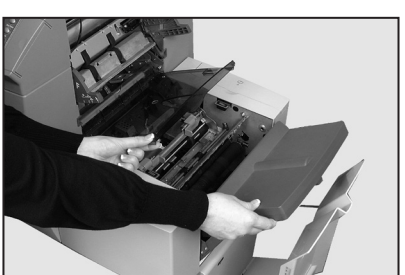

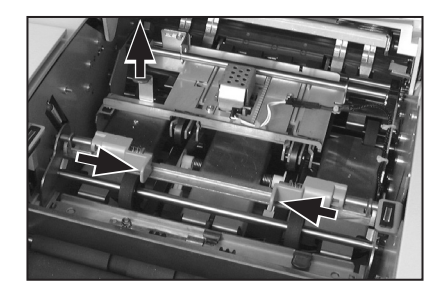

## *Zugriff auf den Zuführungsbereich*

*So erhalten Sie Zugriff:*

Öffnen Sie die obere Abdeckung. Drücken Sie die beiden blauen Griffe zusammen, und schwenken Sie die Führung nach rechts außen.

*So setzen Sie die Zuführung ein:*

Drücken Sie die beiden blauen

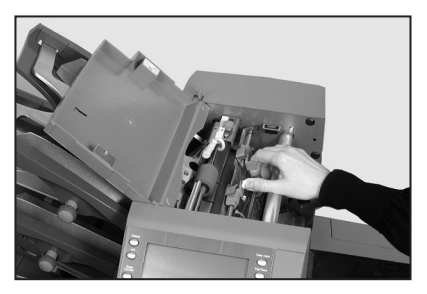

Griffe zusammen, und schwenken Sie die Führung zurück in die Betriebsposition. Lassen Sie die Griffe los, und vergewissern Sie sich, dass die Führung fest eingerastet ist.

Schließen Sie die obere Abdeckung.

## **Austauschen der Filze für die Schließflüssigkeit**

Die Filze für die Schließflüssigkeit werden als Zubehörteile geliefert und können vom Bediener wie folgt ausgetauscht werden:

- 1. Öffnen Sie die Abdeckung des Behälters für die Schließflüssigkeit an der rechten Hinterseite des Geräts. Entnehmen Sie den Behälter.
- 2. Öffnen Sie die Zugriffsklappe der Kuvertierstation, und heben Sie die Plastikabdeckung des Kuvertierbereichs an.
- 3. Drücken Sie die beiden blauen Stifte (A) zusammen, und heben Sie den blauen Stift (B) an, um Zugriff auf die Filze für die Schließflüssigkeit zu erhalten.
- 4. Drücken Sie die Verriegelung (A) nach hinten. Ziehen Sie den oberen Filz (B) in Richtung Vorderseite des Geräts, und entfernen Sie ihn aus der Schiene. Entsorgen Sie den gebrauchten Filz.

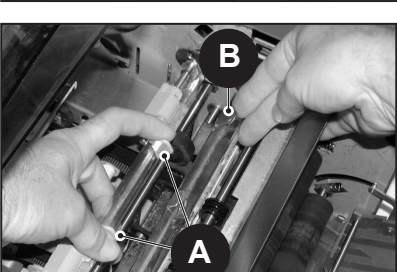

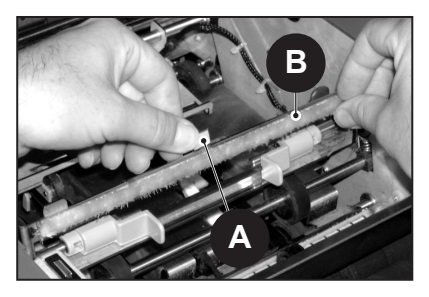

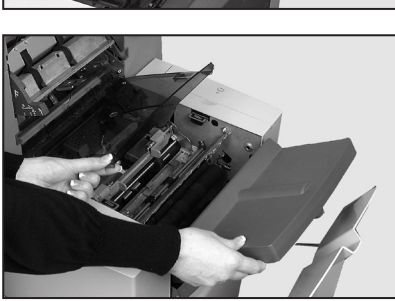

- 5. Führen Sie einen neuen Filz ein. Führen Sie die Stifte an der Rückseite des Filzbauteils in die entsprechenden Löcher in der Schiene ein, und schieben Sie den Filz in Richtung Rückseite des Geräts. Stellen Sie sicher, dass das Filzbauteil vollständig einrastet.
- 6. Verwenden Sie die als Zubehör mitgelieferte Plastikpinzette, um alle vier Filze aus dem Behälter mit der Schließflüssigkeit zu entfernen.

Entsorgen Sie die gebrauchten Filze.

- 7. Führen Sie die vier neuen Filze in den Behälter mit der Schließflüssigkeit ein. Die Filze können nur in einer bestimmten Position eingeführt werden. Achten Sie darauf, dass die Filze vollständig in den Behälter eingeführt werden.
- 8. Drücken Sie auf den blauen Stift, um das obere Filzbauteil wieder in die Betriebsposition zu bringen. Stellen Sie sicher, dass die beiden blauen Stifte (A) zurückfedern und vollständig einrasten.

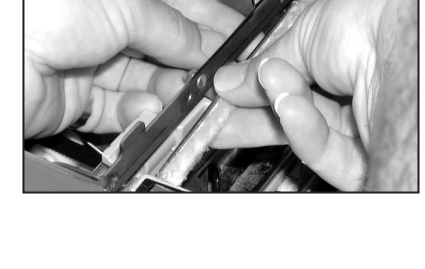

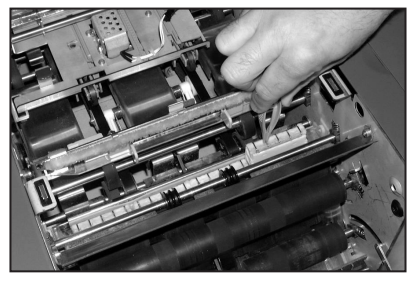

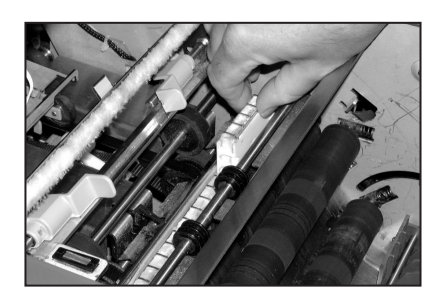

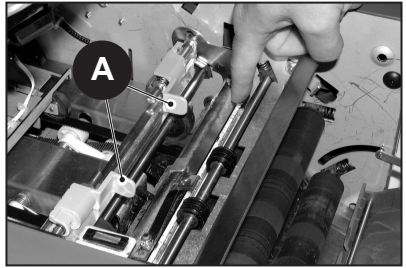

9. Setzen Sie den Behälter wieder ein, und schließen Sie die Abdeckung.

Die Filze sind nach wenigen Minuten durchtränkt und betriebsbereit.

# **Allgemeine Problemlösung**

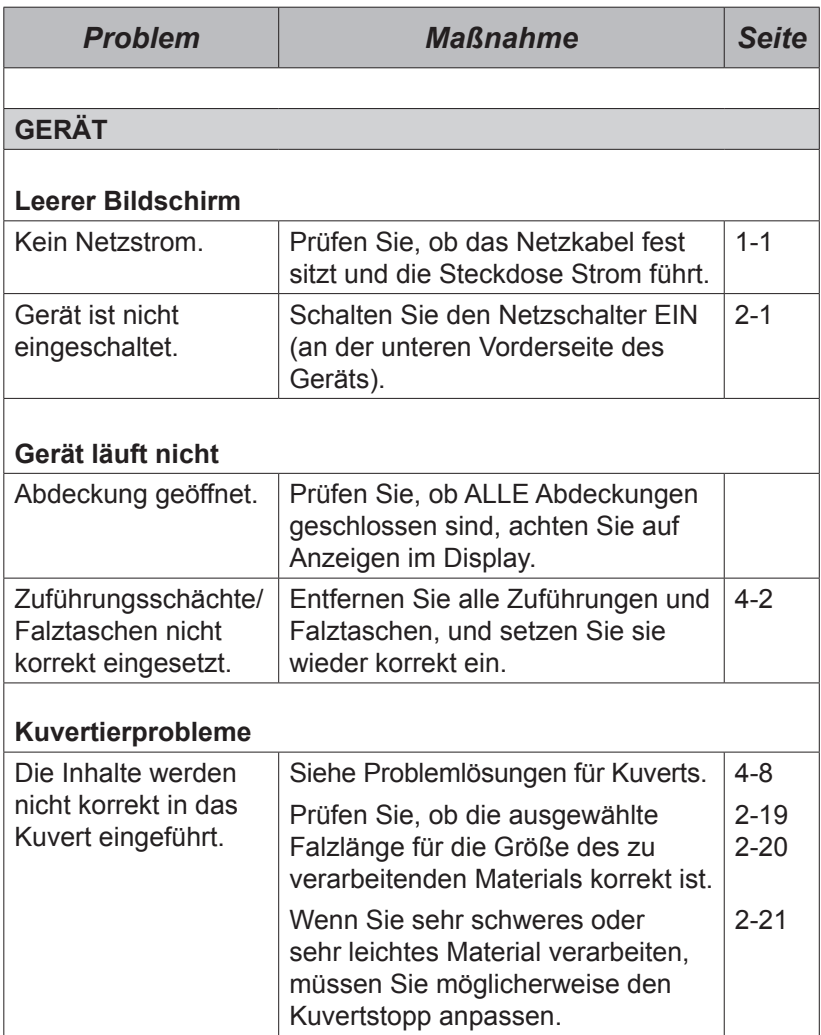

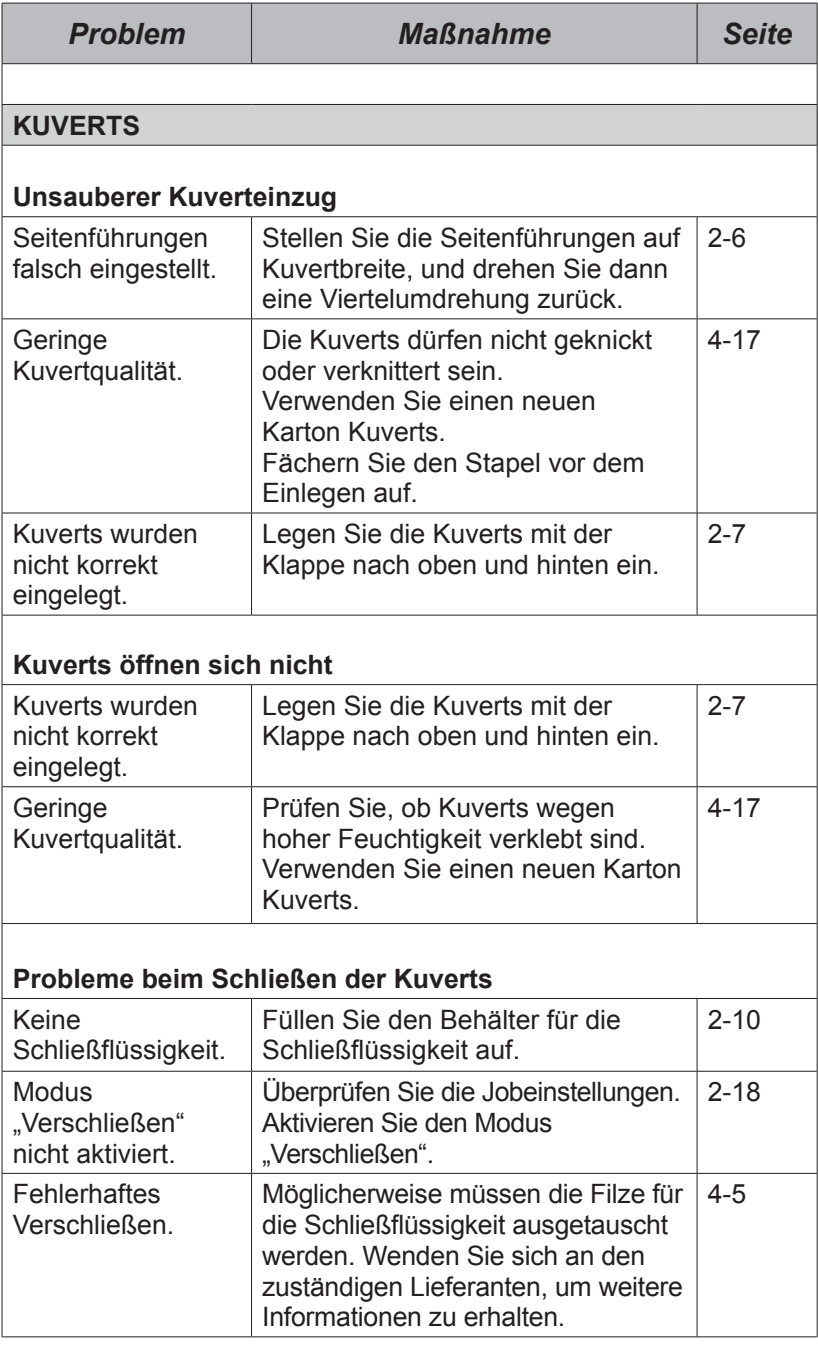

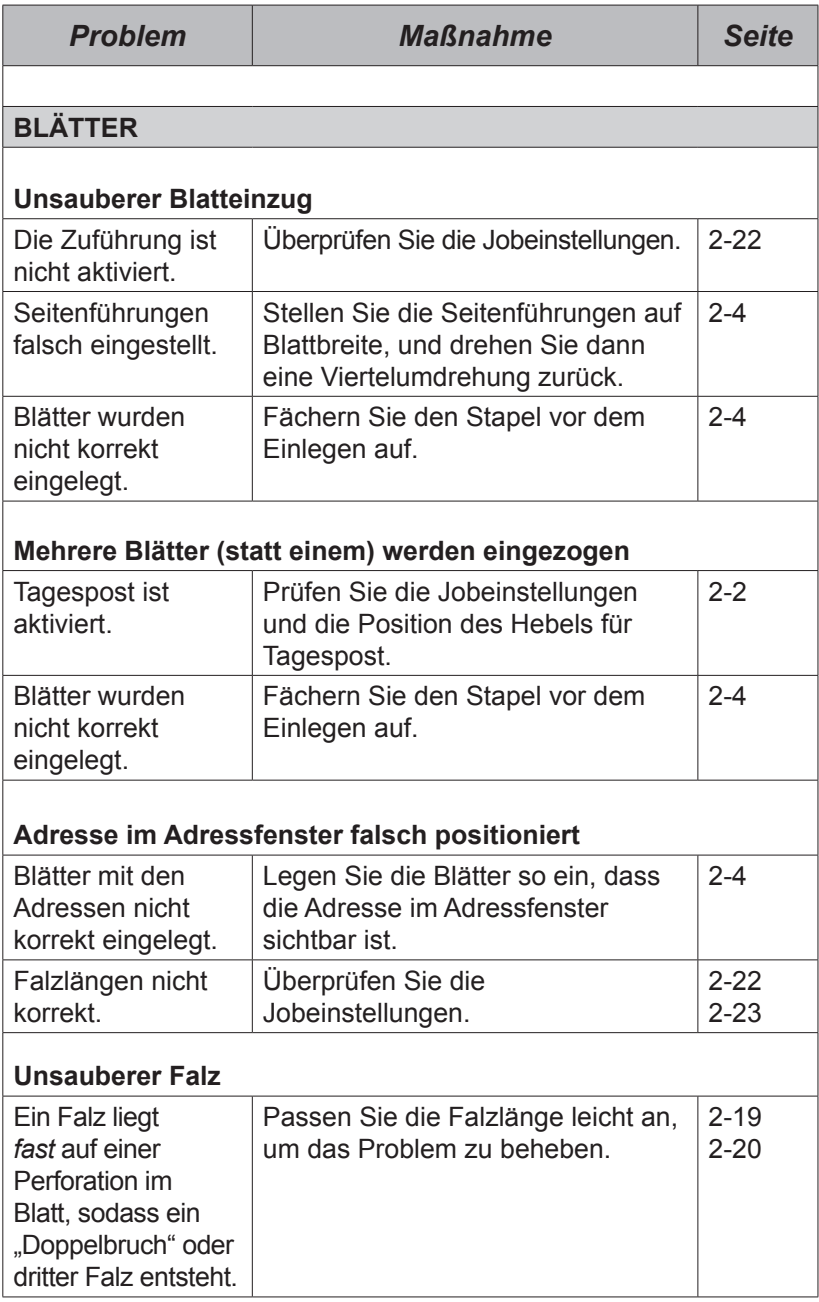

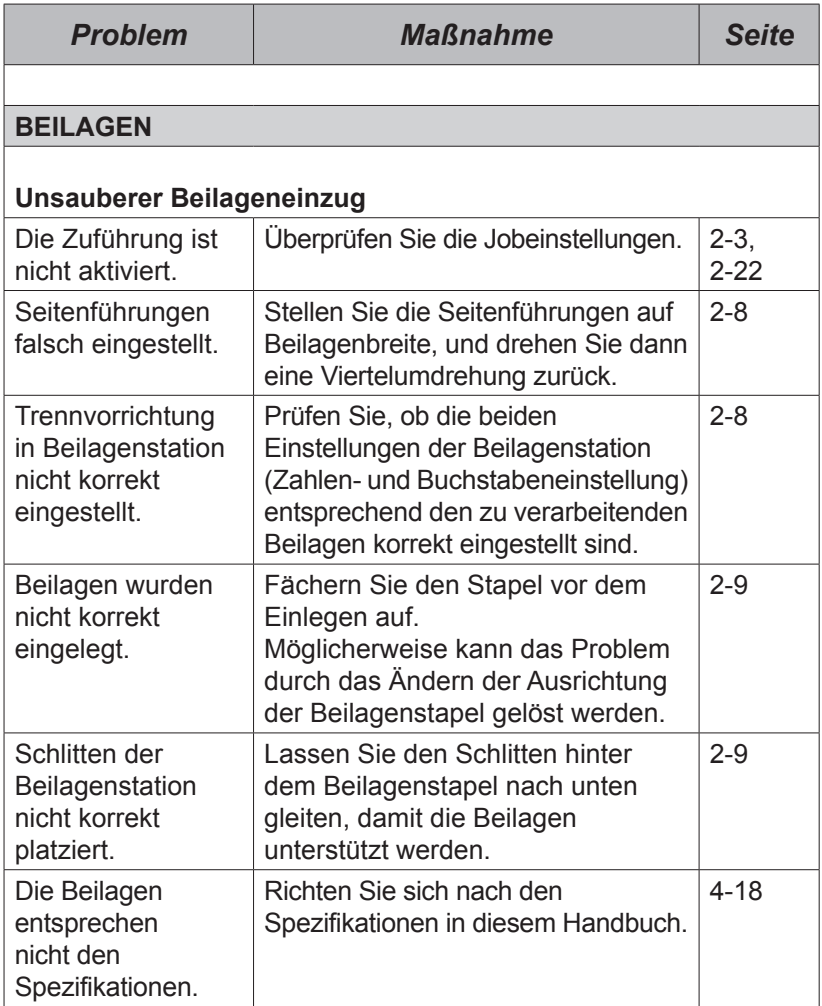

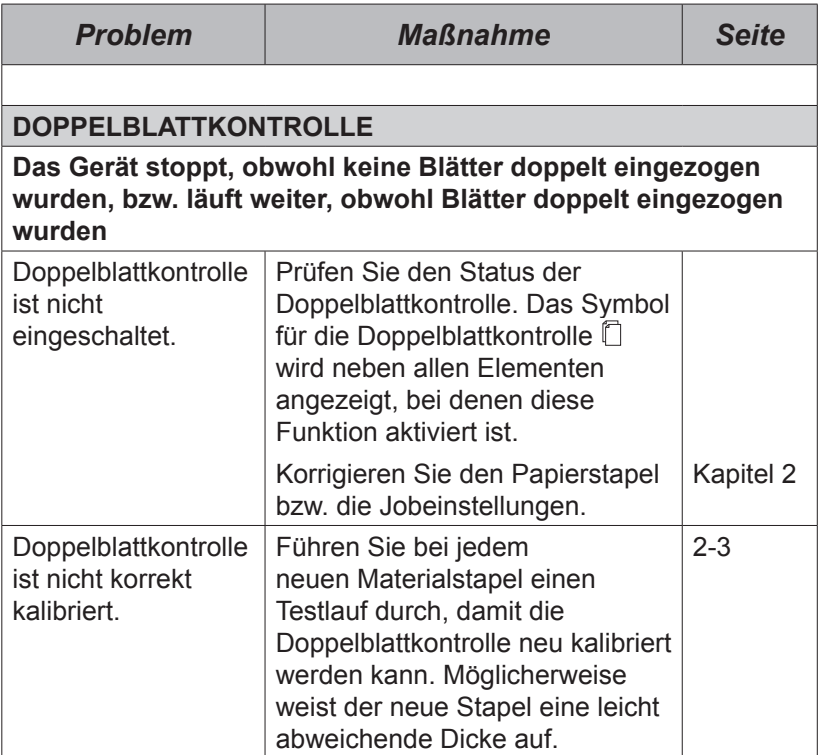

# **Fehlermeldungen**

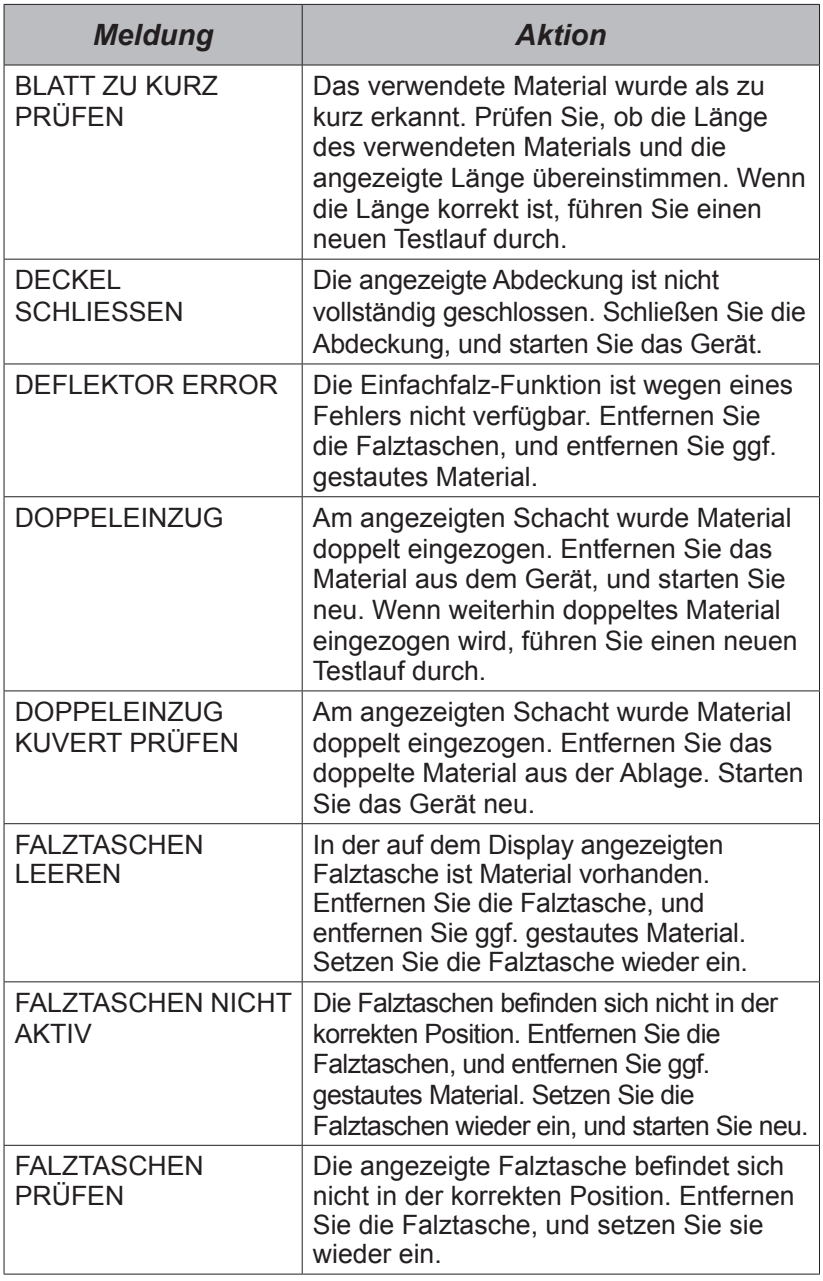

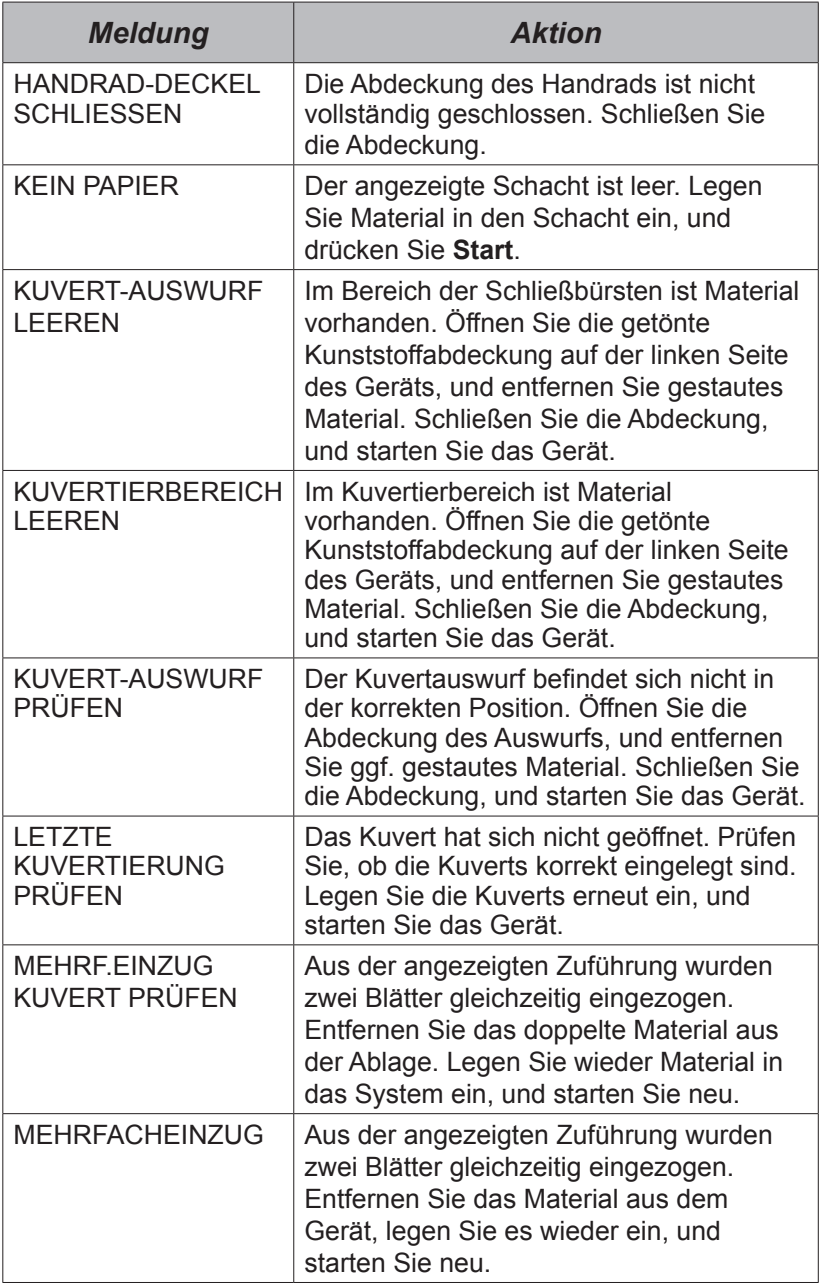

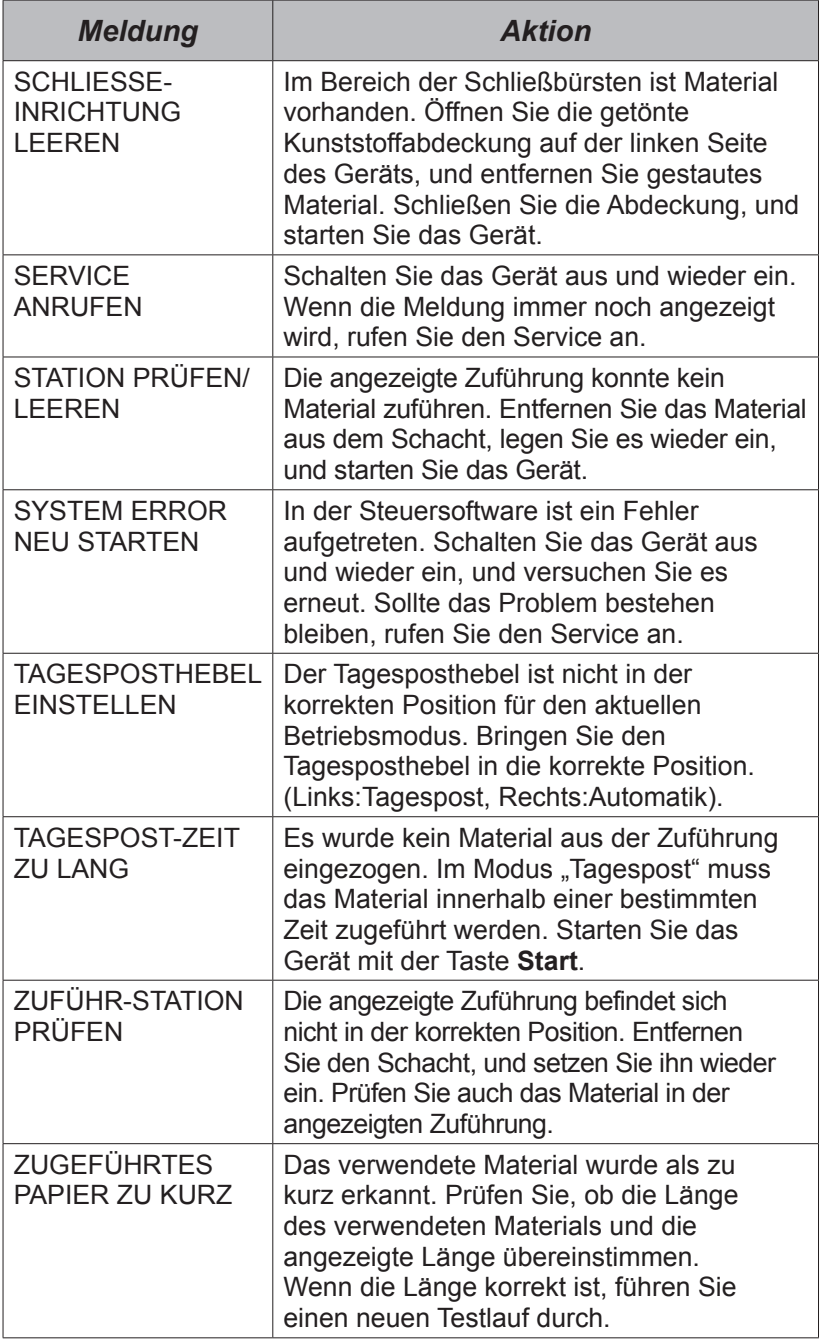

## **Materialspezifikationen**

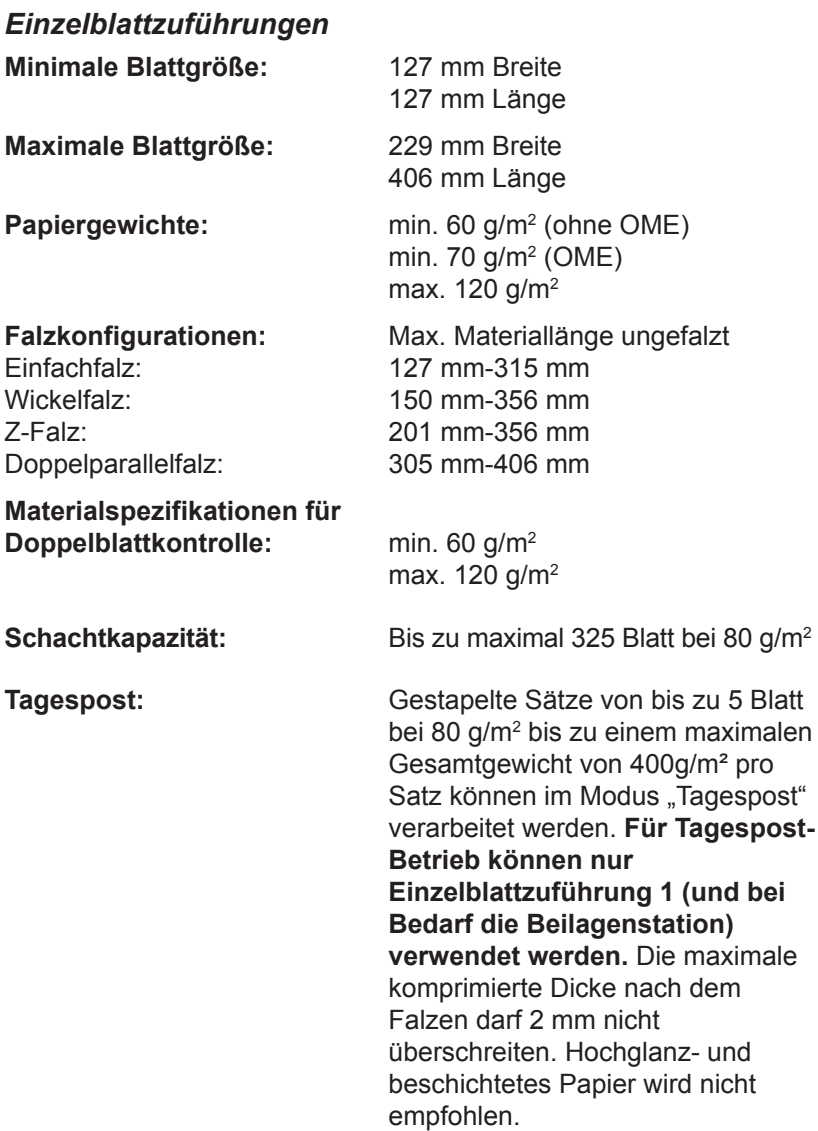

### *Falztypen und Grenzwerte für Gesamtdicke*

In der unten stehenden Tabelle ist, basierend auf verschiedenen Papiergewichten, die maximale Anzahl von Blättern angegeben, die für die einzelnen Falztypen in einer Sammlung enthalten sein dürfen.

**Es ist wichtig, dass Jobs, die diese Grenzwerte überschreiten, NICHT in das Gerät programmiert oder durch gedruckte OME-Codes und/oder selektive OME-Zuführung erzwungen werden.**

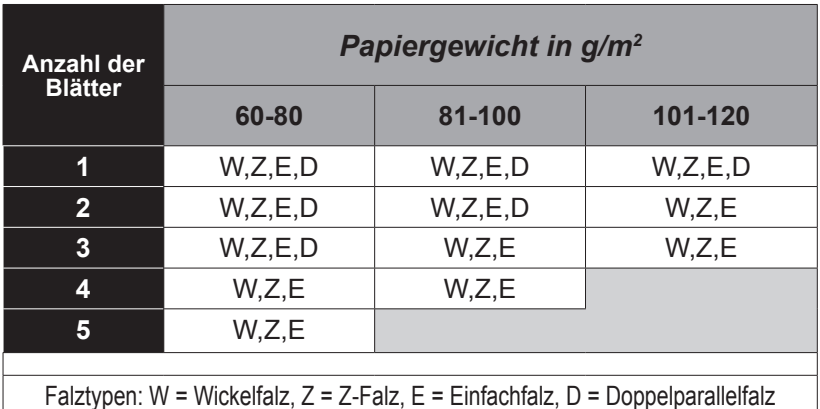

**Sie können zusätzlich zu den oben genannten Grenzwerten 1 weiteres Blatt aus der zweiten Zuführung sowie 1 Beilage zuführen, jedoch nur dann, wenn die maximale komprimierte Dicke von 2 mm nicht überschritten wird.**

**Bei EINFACHFALZ, bei dem AUSSCHLIESSLICH Papier mit einem Gewicht von 60-75 g/m2 verwendet wird, können bis zu 10 Blatt in einem Kuvert enthalten sein. In diesen 10 Blatt sind etwaige zusätzliche Blätter aus der zweiten Zuführung und/oder Beilagen ENTHALTEN. Die maximale komprimierte Gesamtdicke von 2 mm gilt dessen ungeachtet.**
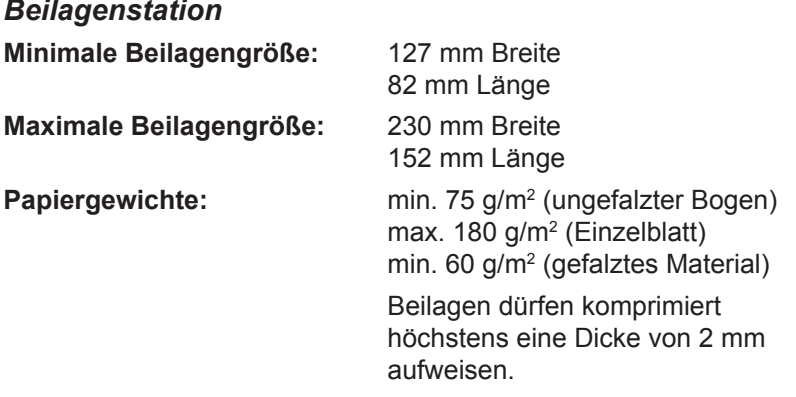

Vorgefalzte oder Einzelblattbeilagen sollten aus der Beilagenstation zugeführt werden.

**Materialspezifikationen für Doppelblattkontrolle:** min. 60 g/m2 max. 120 g/m2

**Schachtkapazität:** Bis zu maximal 300 Beilagen

## *Schließeinrichtung*

Das Gerät kann mit einer Befüllung bis zu 1200 Kuverts verschließen.

## *Ablage*

Die Kuvertablage kann bis zu 150 kuvertierte Poststücke aufnehmen. (Je nach Größe und Inhalt der Kuverts.)

## *Materialanforderungen*

Verwenden Sie nur von Pitney Bowes empfohlene Materialien, um eine optimale Leistung zu erzielen.

Verwenden Sie hochwertiges Material, das fachgerecht gelagert wird.

Empfohlene Lagerbedingungen: 18 °C bis 25 °C

 40 % bis 60 % relative Luftfeuchtigkeit

# *4 • Referenz*

#### *Kuverteinzug* **Minimale Kuvertgröße:** 88 mm Tiefe 220 mm Breite **Maximale Kuvertgröße:** 164 mm Tiefe 242 mm Breite **Kuvertgewichte:** min.  $65$  g/m<sup>2</sup> max. 100 g/m2 **Kuvertschachtkapazität:** Bis zu maximal 300 Kuverts à 90 g/m2 **Seitenabstand:** Der Abstand zwischen Beilage und Kuvert muss mindestens 6 mm an jeder Seite betragen, d. h. mindestens 12 mm insgesamt. Dieser Wert muss bei allen Dokumenten eingehalten werden, die kuvertiert werden. **Tiefenabstand:** Die Beilage muss sich mindestens 3 mm (bei ungefalzten Dokumenten) bzw. 6 mm (bei gefalzten Dokumenten) unterhalb der Falzlinie der Kuvertklappe befinden, wenn sie vollständig in das Kuvert eingeschoben ist. TIEFE **BREITE**

#### **Anforderungen an**

**Kuvertklappe und Öffnung:** Siehe nachfolgende Abbildung

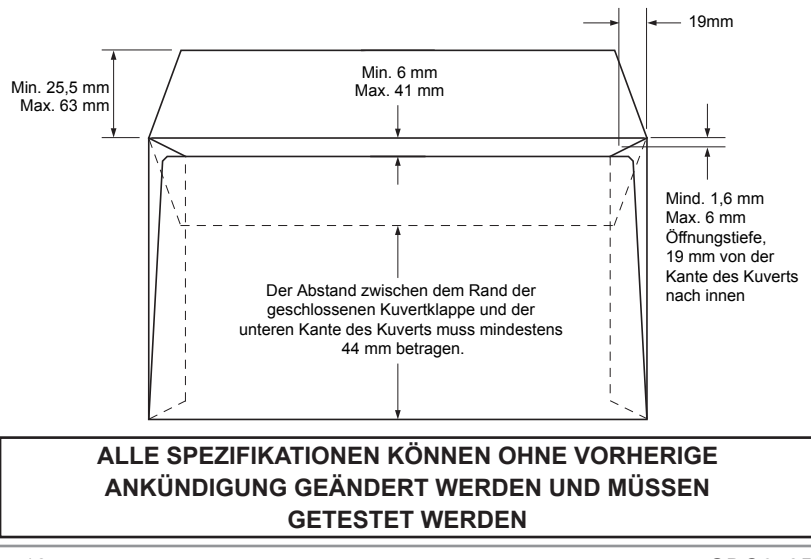

## **Systemspezifikationen**

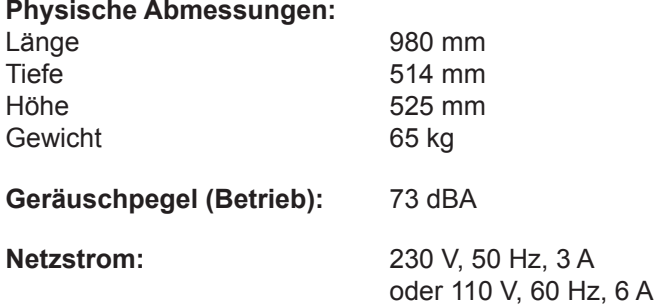

#### **Geschwindigkeit:**

Bis maximal 3.500 Zyklen pro Stunde (je nach Falztyp und Materialqualität)

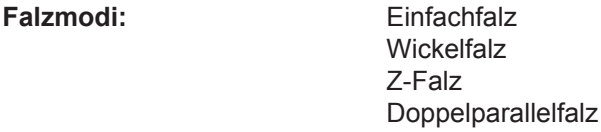

### **Konformität:**

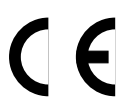

Pitney Bowes bestätigt, dass das Kuvertiersystem den Anforderungen der Niederspannungsrichtlinie 73/23/ EWG und der Richtlinie über elektromagnetische Verträglichkeit 89/336/EWG entspricht. Das Produkt wurde in einer typischen Konfiguration getestet.

Eine formale Konformitätserklärung erhalten Sie von unseren Spezialisten unter +44 (0)1279 426731.

# **Service**

Service für Ihr Falz-/Kuvertiersystem ist weltweit erhältlich.

Sollten Sie Fragen zu Ihrem Gerät haben oder Service bzw. Hilfe für Ihre individuelle Anwendung benötigen, wenden Sie sich an Ihren zuständigen Lieferanten.

Dort können Sie auch einen Wartungsvertrag abschließen, um Ihr Gerät preisgünstig dauerhaft in optimalem Zustand zu halten.

Die Kontaktinformationen finden Sie an folgenden Stellen:

• Auf dem separaten Faltblatt, das mit Ihrem System geliefert wurde.

oder

• Auf der Rückseite dieses Handbuchs.

# *4 • Referenz*

# **Jobs**

In der folgenden Tabelle können Sie die Jobs dokumentieren, die Sie in das System programmiert haben:

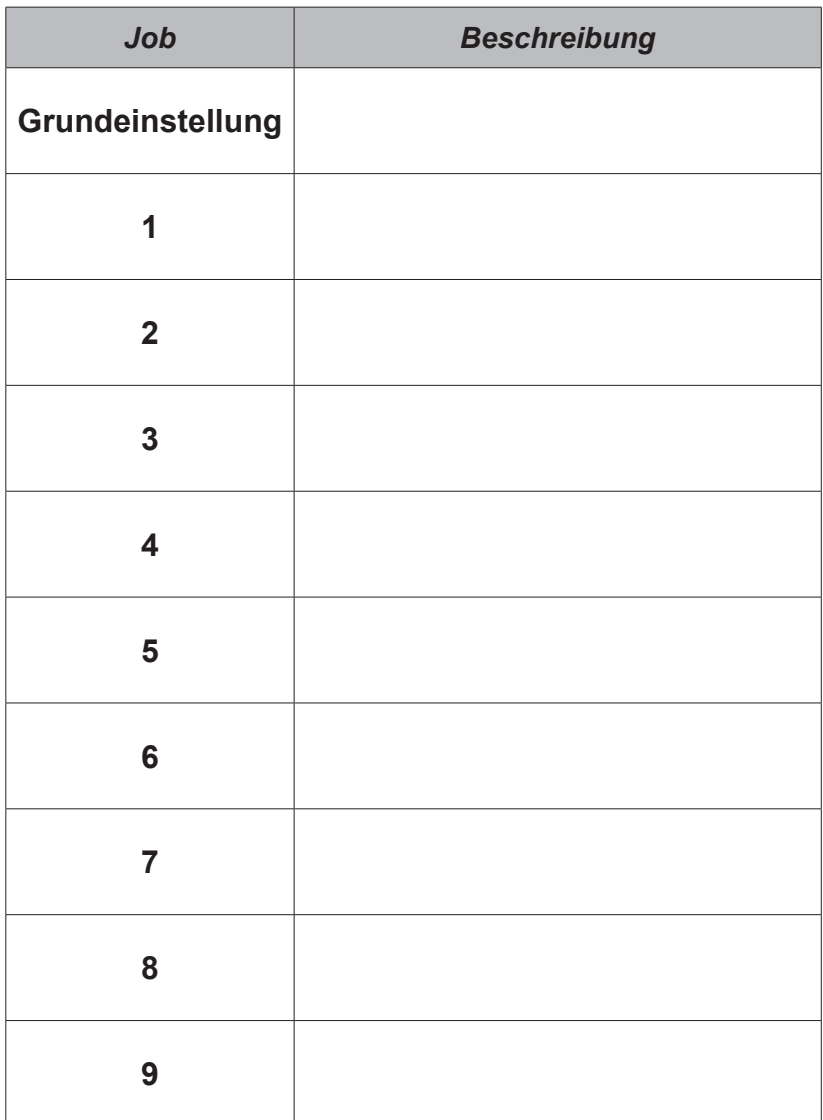

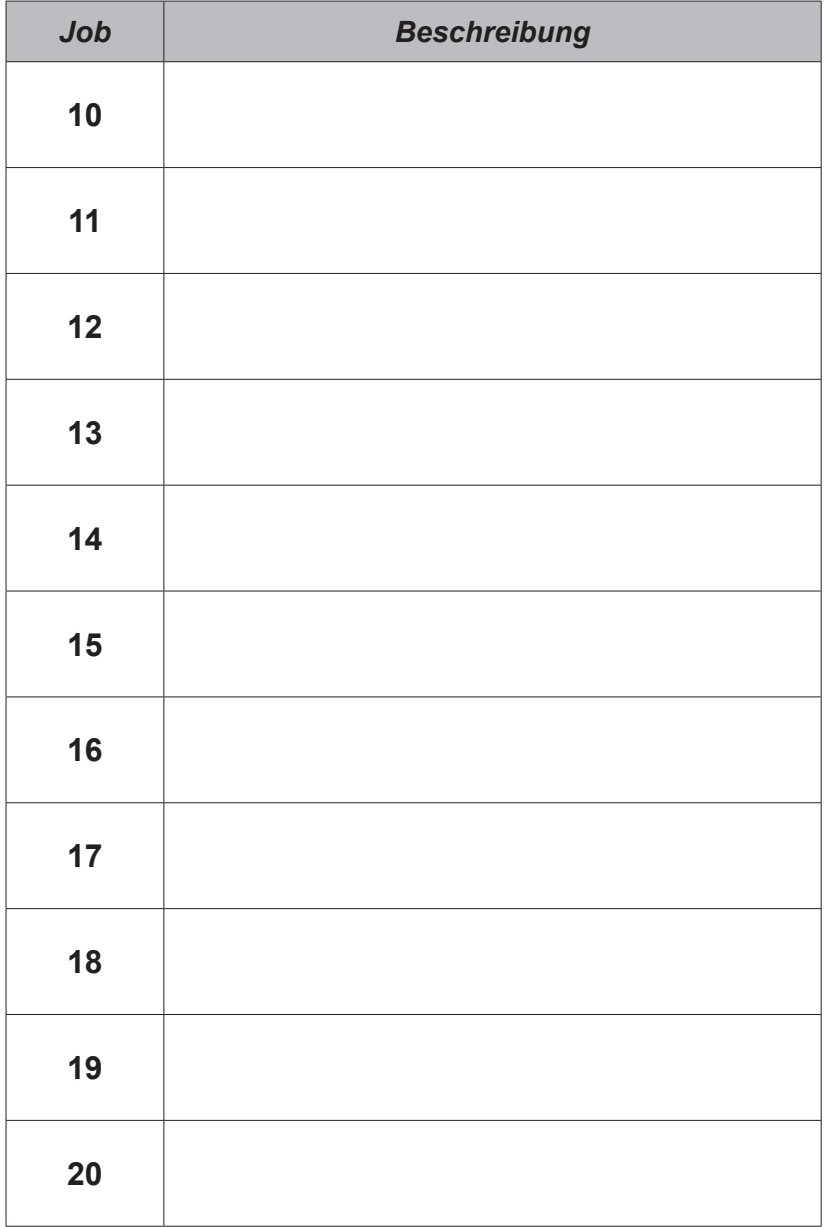

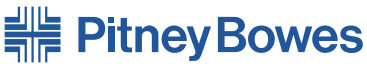

Engineering the flow of communication<sup>®</sup>

#### Kundendienst und Verbrauchsmaterialien

#### PB Form SDC653B (3-15)

#### © Pitney Bowes Limited, 2015

Obwohl wir ständig bemüht sind, die Genauigkeit und Zweckmäßigkeit dieses Handbuchs zu gewährleisten, können wir keine Verantwortung für Fehler oder Auslassungen oder Haftung für den Missbrauch oder die falsche Anwendung unserer Produkte übernehmen.

Gedruckt in Großbritannien

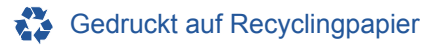

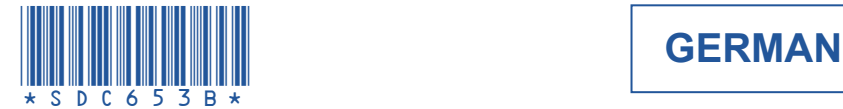

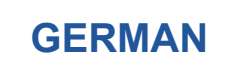